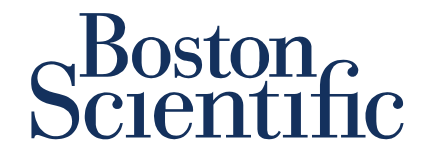

# **Supplier Quality Optimization Program eCert User Manual**

#### **Document Approval**

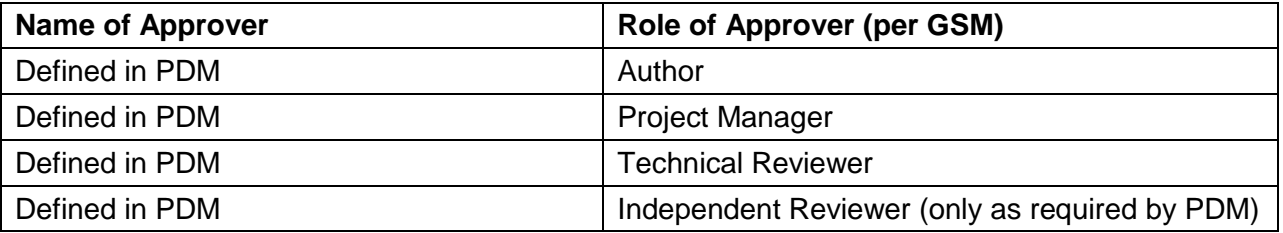

THESE DOCUMENTS ARE THE PROPERTY OF BOSTON SCIENTIFIC CORPORATION AND SHALL NOT BE REPRODUCED, DISTRIBUTED, DISCLOSED OR USED FOR MANUFACTURE OR SALE OF APPARATUS WITHOUT THE EXPRESS WRITTEN CONSENT OF BOSTON SCIENTIFIC CORPORATION.

Boston Scientific eCert User Manual 90902393 Rev/Ver AA Page 1 of 50

# **Table of Contents**

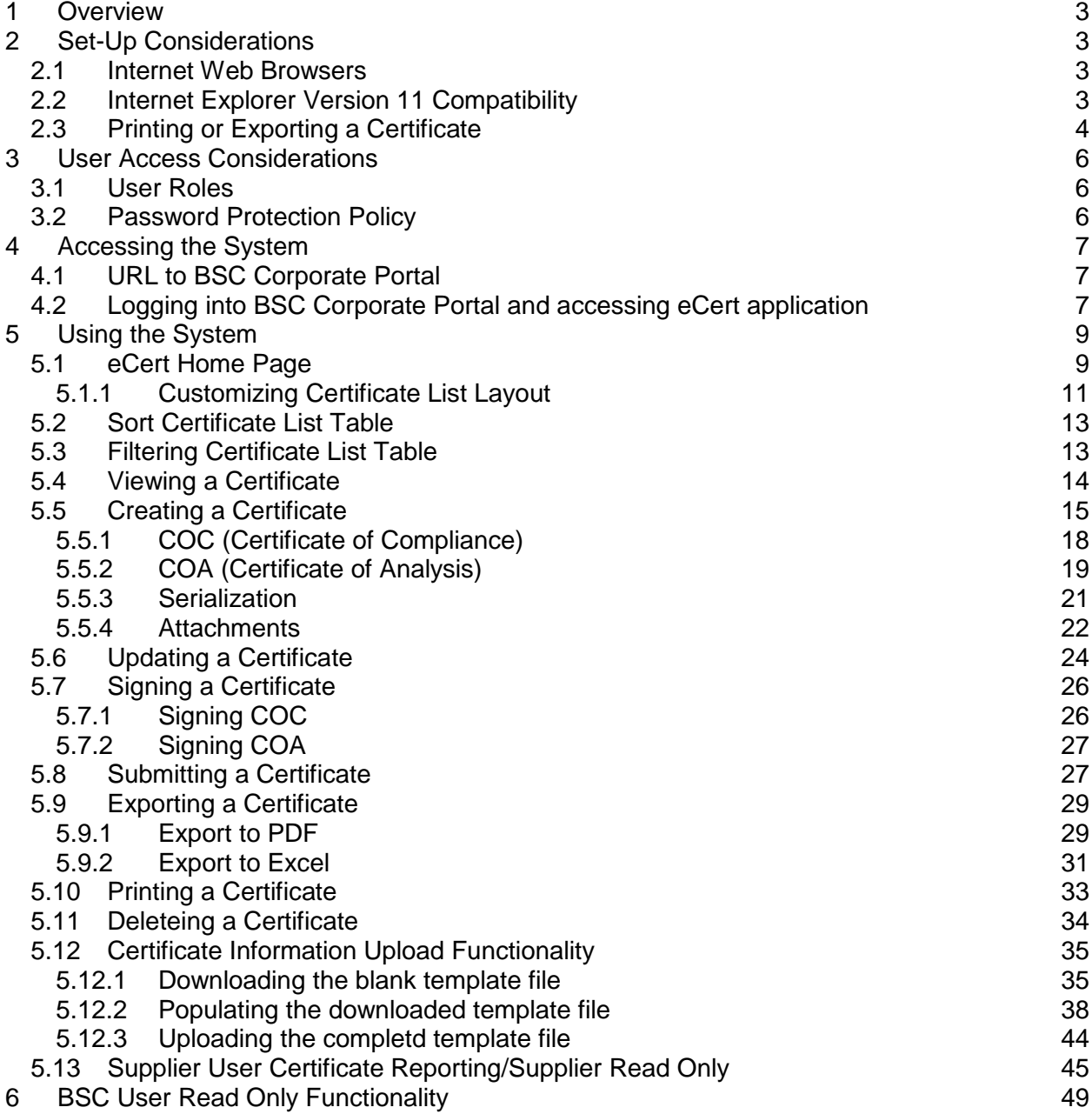

Boston Scientific eCert User Manual 90902393 Rev/Ver AA Page 2 of 50

# *1 Overview*

The eCert application is intended for use in electronic collaboration with Boston Scientific Corporation's (BSC) suppliers regarding activities and documents related to product quality. The eCert application is comprised of functionalities like: creation of new certificates and updating existing certificates, and attachment of supplemental information to certificates. Users can also generate reports on existing certificates, print and export certificates to Excel and PDF formats, as required.

# *2 Set-Up Considerations*

# *2.1 Internet Web Browsers*

eCert application is configured to run on a variety of web browsers (ex: Internet Explorer, Google Chrome). However, the best performance can be achieved using Internet Explorer version 8.0 or higher. It is also recommended that you disable your internet browser popup blocker.

# *2.2 Internet Explorer Version 11 Compatibility*

If you use Internet Explorer version 11, you may see the screen image below when accessing the eCert application web link.

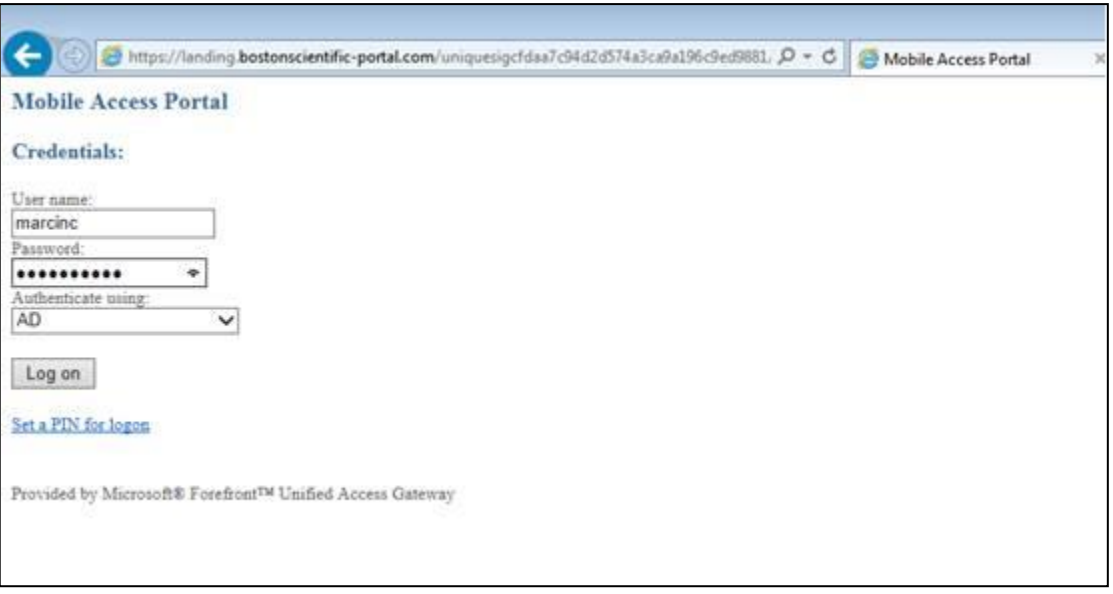

You may either access the eCert system using another web browser, such as Google Chrome, or you may adjust the compatibility settings for Internet Explorer as shown below.

To get find the compatibility mode settings:

- 1. Select "Tools", then select "Compatibility View Settings".
- 2. Enter "landing.bostonscientific-portal.com" and click Enter.

Boston Scientific eCert User Manual 90902393 Rev/Ver AA Page 3 of 50

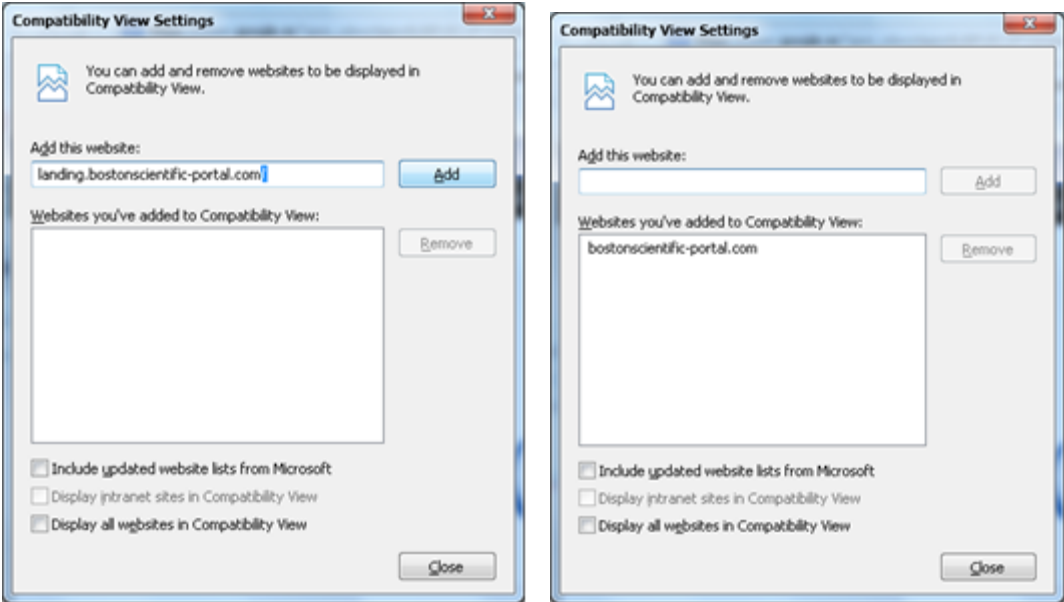

- 3. Close the "Compatibility View Settings" window and close all Internet Explorer 11 windows.
- 4. Then open a new browser window and launch https:/[/landing.bostonscientific-portal.com](https://landing.bostonscientific-portal.com/)

# *2.3 Printing or Exporting a Certificate*

To print or export a certificate, Adobe Reader must be installed on the user's workstation. Adobe Reader must have the "Display PDF in browser" option enabled. The screenshots below show the steps to enable this option in Adobe Reader version 10.1.6

1. Open Adobe Reader

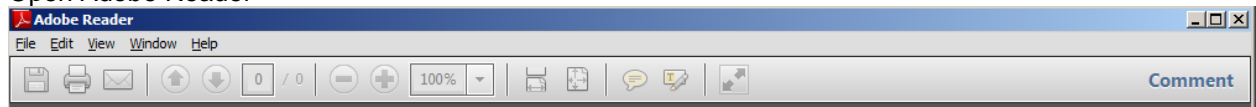

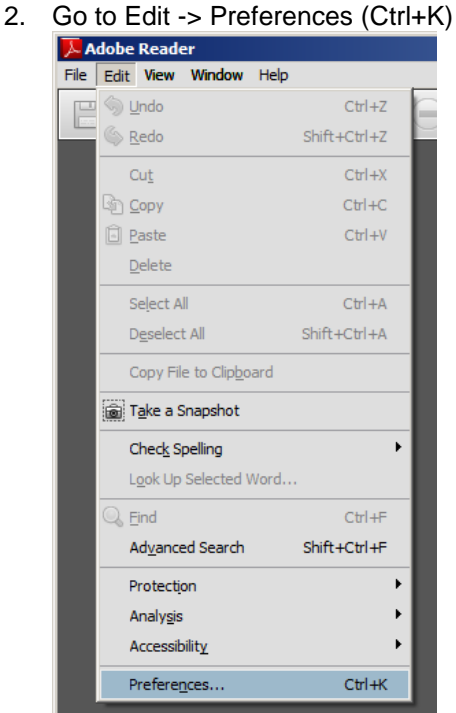

#### 3. Select Internet option

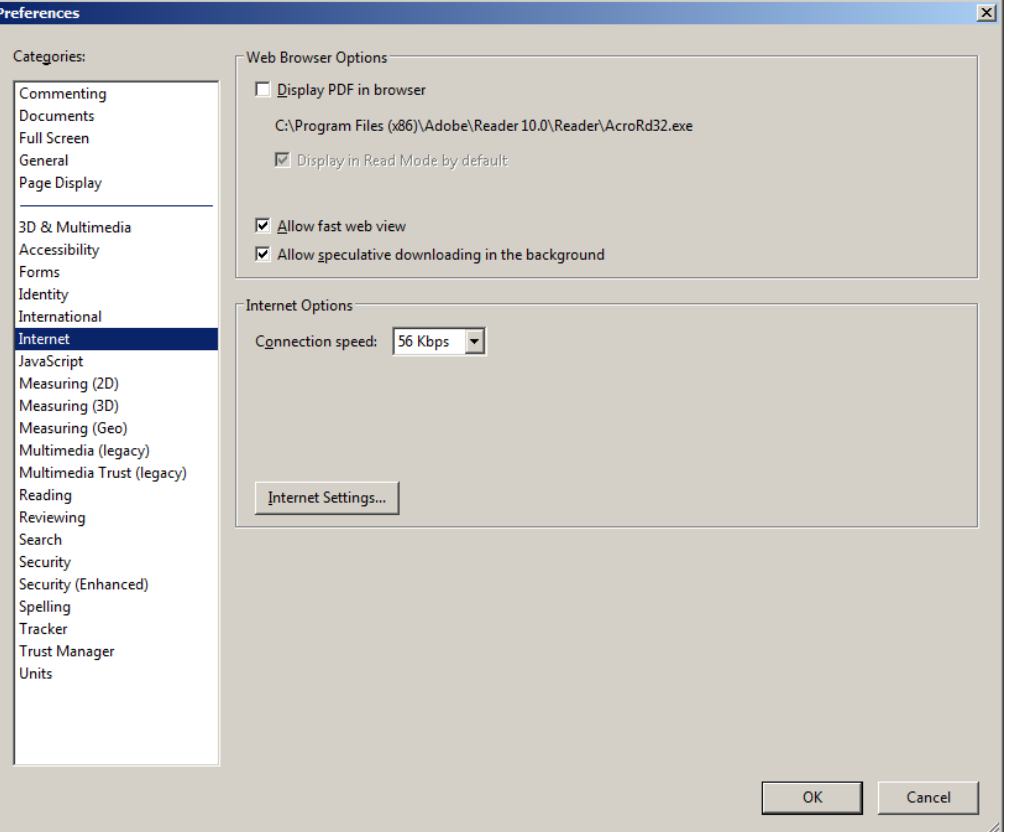

Boston Scientific eCert User Manual 90902393 Rev/Ver AA Page 5 of 50 4. Check "Display PDF in browser" option

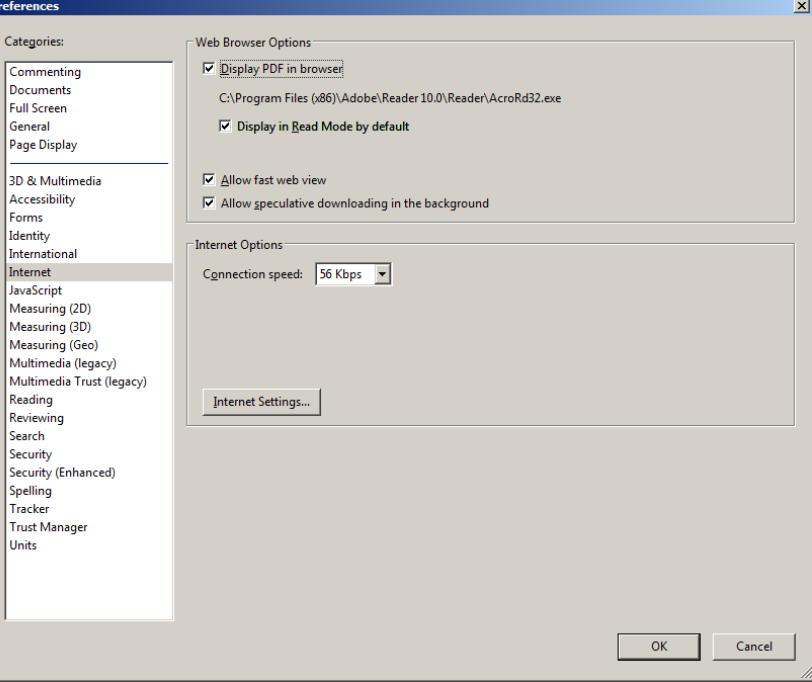

5. Click on "OK" button

# *3 User Access Considerations*

To obtain access to eCert portal, contact your Boston Scientific Material Management representative.

### *3.1 User Roles*

There are three different user roles available for eCert.

- 1. **Supplier Read / Write**: This role shall be granted to a supplier user. These users will be able to display, create, update, print, and export a supplier certificate and access the Certificates Report.
- 2. **Supplier Read Only:** This role shall be granted to a supplier user. These users will be able to access the Certificates Report and display the certificates created by their company's users with "Supplier Read/Write" access.
- 3. **BSC Read Only**: This role shall be granted to a BSC user. These users will be able to access the Certificates Report and display the certificates created by all suppliers.

### *3.2 Password Protection Policy*

In the BSC Corporate Portal, password expiration duration is set to 90 days. The user will be prompted to reset their password during next logon after expiration of password.

> Boston Scientific eCert User Manual 90902393 Rev/Ver AA Page 6 of 50

# *4 Accessing the System*

### *4.1 URL to BSC Corporate Portal*

#### <https://landing.bostonscientific-portal.com/>

If the user makes a "Favorite" or "Bookmark" the link to the application, the link saved needs to be only what is shown above. Additional web site information may get added to the saved link, which could cause some errors when accessing the site in the future.

# *4.2 Logging into BSC Corporate Portal and accessing eCert application*

To access the eCert application, the user should have a valid user name and password registered with BSC and have eCert access assigned. The user will login to the BSC Corporate Portal using above link and navigate to *Launch eCert* link to access the eCert application.

#### Steps:

1. Launch the BSC Corporate Portal in their web browser

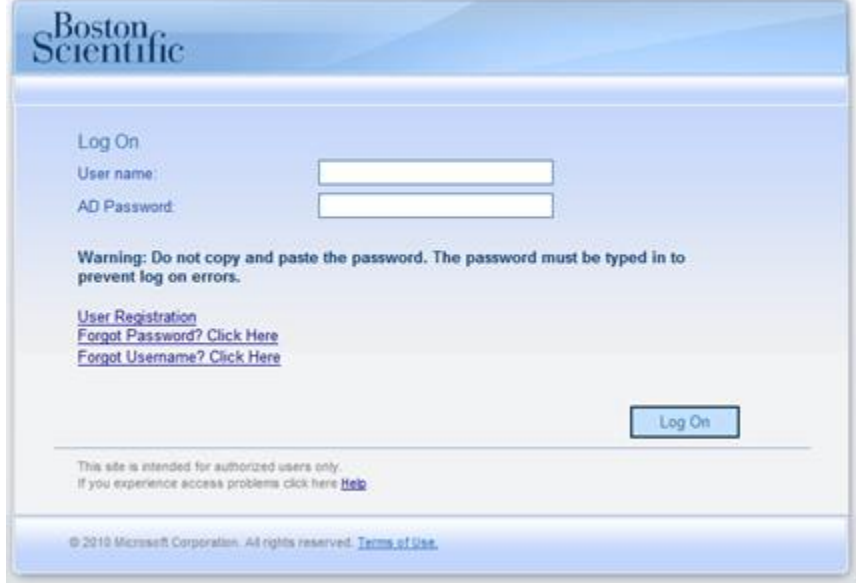

Boston Scientific eCert User Manual 90902393 Rev/Ver AA Page 7 of 50 2. Enter the assigned user name and password and click on the "Log On" button.

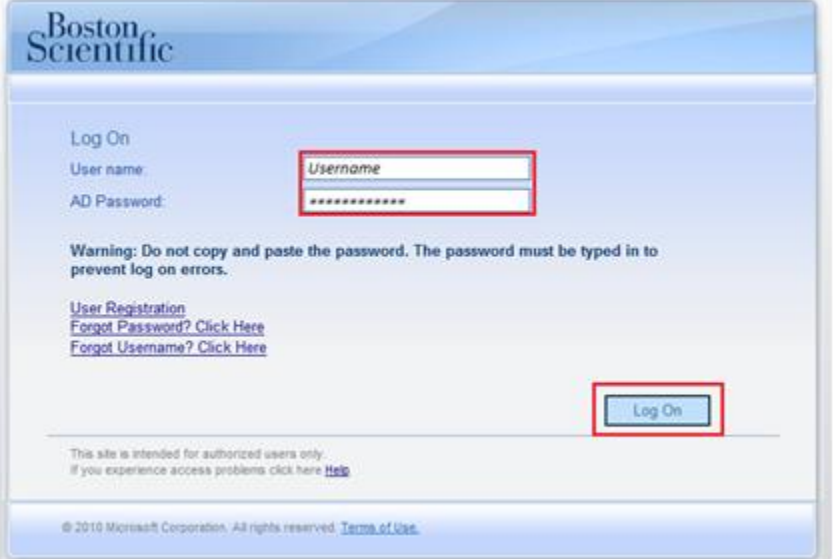

3. Enter the answer to the security question shown and click the "Continue" button. The security questions were established during the user's first time logging into the application.

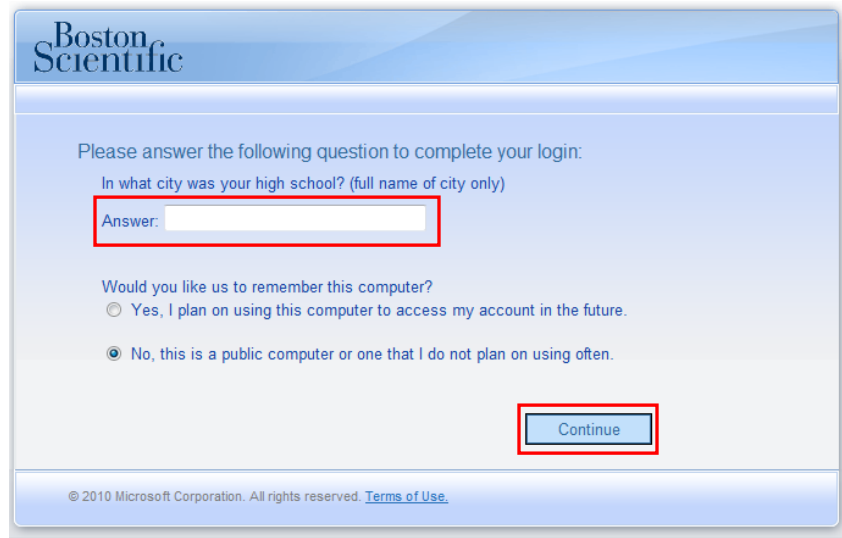

Boston Scientific eCert User Manual 90902393 Rev/Ver AA Page 8 of 50

4. Click on "Launch eCert" link to start the eCert application.

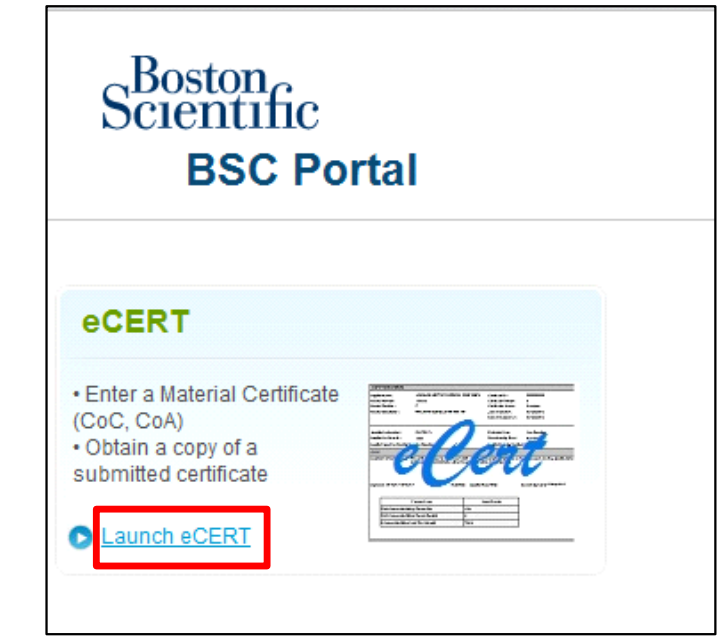

- 5. The eCert application's first page is displayed according to the roles and privileges granted to logged in user.
	- a. On successful login into the eCert application, a user with "Supplier Read/Write" access will be directed to the "Home" page (Ref Section 5.1)
	- b. On successful login into the eCert application, a user with "Supplier Read Only" access will be directed to the "Certificates Report" page. (Ref Section 5.13)
	- c. On successful login into the eCert application, a user with "BSC Read Only" access will be directed to the "Certificates Report" page. (Ref Section 6.0)

# *5 Using the System*

# *5.1 eCert Home Page*

This section explains the functionality and describe the different elements of the "Home" page for a user with "Supplier Read/Write" access.

Below is the screenshot that shows the "Home" page of the eCert application and its individual elements.

> Boston Scientific eCert User Manual 90902393 Rev/Ver AA Page 9 of 50

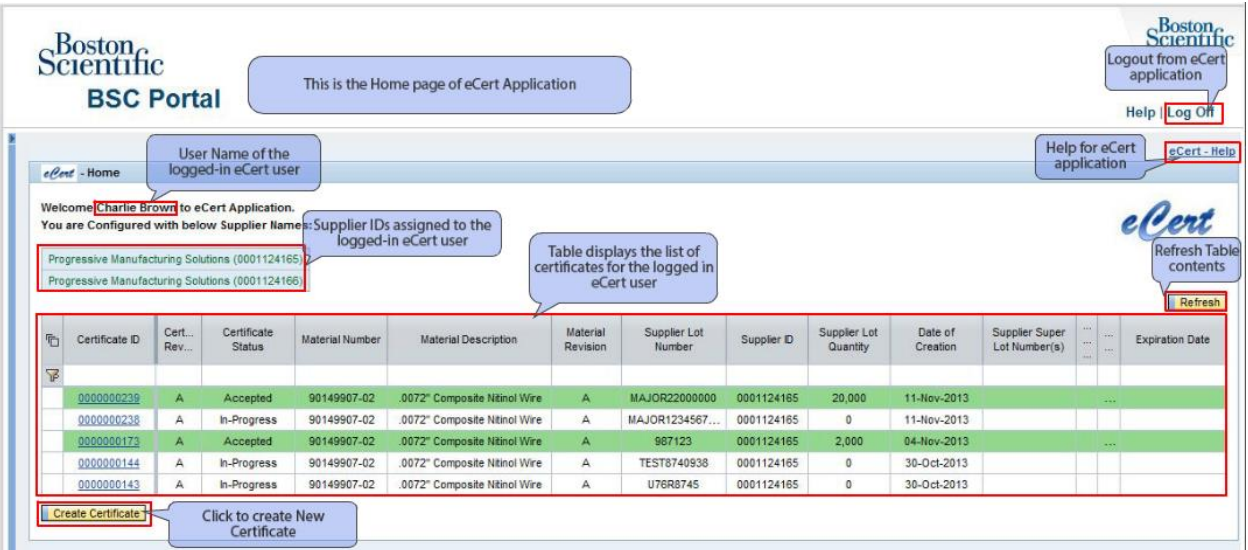

#### **User Information**

User Name: Logged in user's name (First name , Last name) appears on the "Home" page in welcome banner.

 $e$ *Pert* - Home

Welcome Charlie Brown to eCert Application.

Supplier ID(s)/ Vendor ID(s) configured to the logged in user: This section displays the list of Supplier ID(s)/ Vendor ID(s) that are configured to the logged in user. BSC is responsible for maintaining mapping of the supplier user to the Supplier ID(s)/ Vendor ID(s).

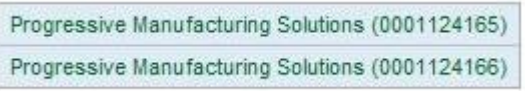

#### **List of Certificates**

The list of certificates contain all "In-Progress" certificates and those "Accepted" certificates that were created in the last 10 days by the user(s) mapped to the Supplier ID(s)/Vendor ID(s) listed. Only certificates that belong to the Supplier ID(s)/Vendor ID(s) associated with the user who is logged in are displayed. A scroll bar appears within certificate list table to aid the user in viewing the complete list of certificates. By default, the list of certificates is sorted in reverse chronological order (most recent at the top) based on "Date of Creation". The user has the ability to customize the certificate list layout (refer to section 5.1.1), filter (refer to section 5.3) and sort (refer to section 5.2) the list.

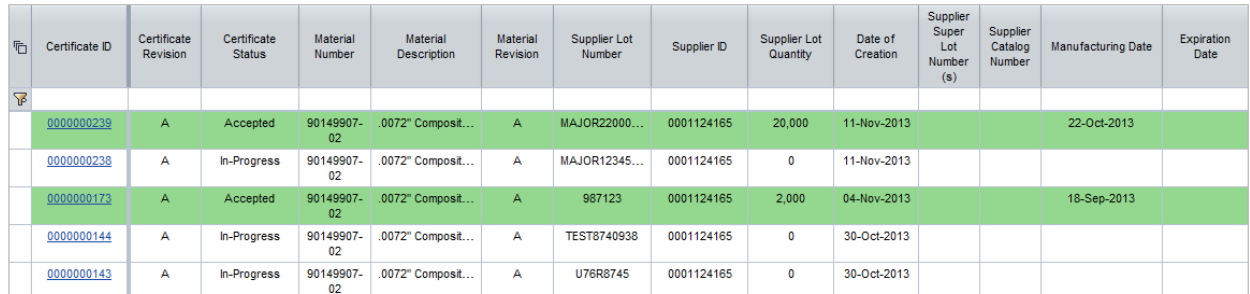

Boston Scientific eCert User Manual 90902393 Rev/Ver AA Page 10 of 50

#### **Refresh button**

The "Refresh" button allows the user to refresh the content of the certificate list table. The most recent/updated/latest certificates will be displayed in the list of certificates on the "Home" page.

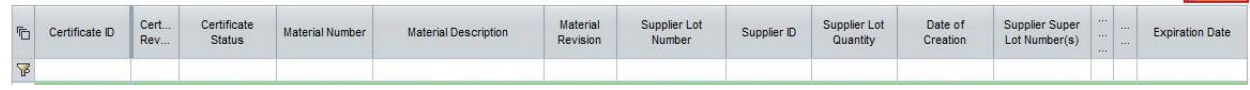

#### **eCert Help**

Online help is available through the "eCert Help" hyperlink in the top right corner of every page within the eCert application. On this link the user can find answers to application related Frequently Asked Questions.

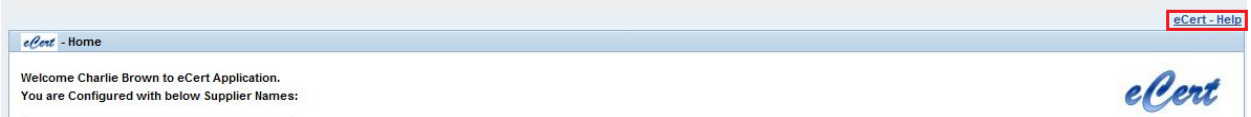

#### **Log Off**

The "Log Off" link is available on the header section and is accessible from every page within eCert application. Upon clicking this link, the current user session is terminated and the user is logged out from BSC Corporate Portal and the eCert application.

To insure that the user session is properly terminated, be sure to utilize the "Log Off" link when ever possible. Closing the internet browser window will not terminate the user's session.

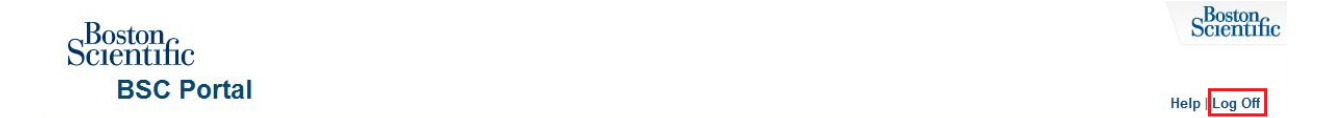

#### **5.1.1** *Customizing Certificate List Layout*

The user has the ability to customize the layout of certificate list table. This customization is specific to the user and does not affect other users.

#### **5.1.1.1 Re-order columns**

The user has the ability to change the order of the columns by selecting and moving a column (except "Certificate ID" column) and dragging it to the desired position in the table.

#### Steps:

- 1. Click and hold the mouse button on the column that desired to be moved.
- 2. Drag the column to desired position. A triangle pointer shows the current position of the column in the table while dragging.

Boston Scientific eCert User Manual 90902393 Rev/Ver AA Page 11 of 50

Refresh

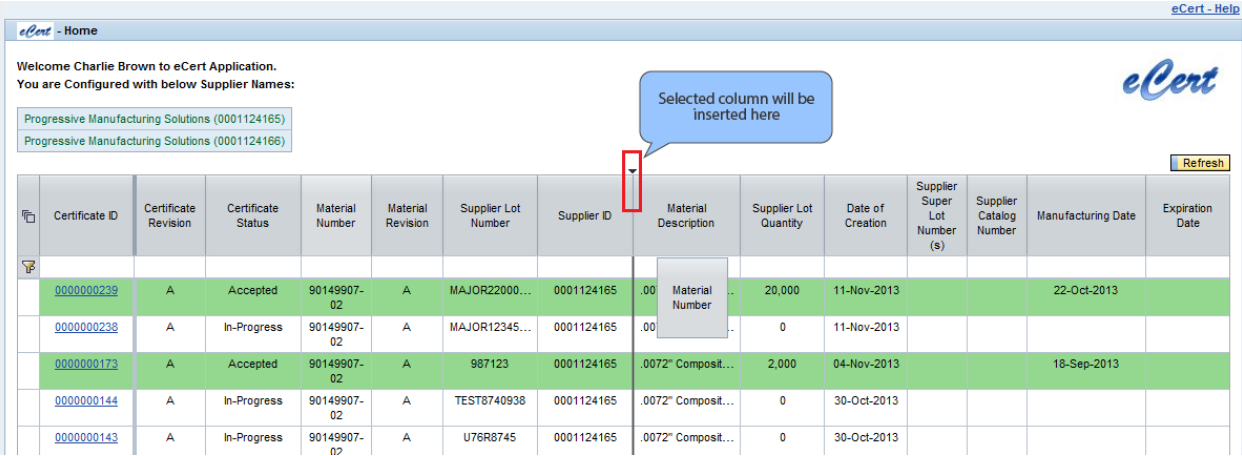

3. Release the mouse button.

#### **5.1.1.2 Adjust the column width**

The user has the ability to adjust (expand or shrink) each column's width in certificate list table.

#### Steps:

- 1. Click and hold the mouse button on the right side border of the column to be adjusted.
- 2. Drag the mouse to the desired column width.

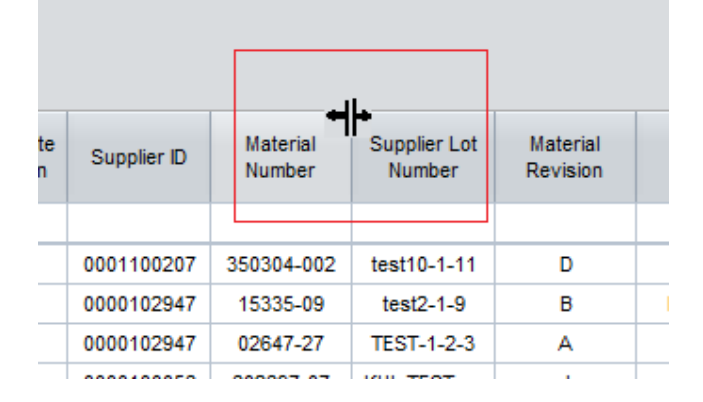

3. Release the mouse button.

Boston Scientific eCert User Manual 90902393 Rev/Ver AA Page 12 of 50

# *5.2 Sort Certificate List Table*

The user can sort the certificate list table in ascending and descending order by clicking on the header of the column to be sorted. Sorting functionality is available for all the columns except for "Date of Creation", "Manufacturing Date", and "Expiration Date". By default, the system shall sort entries appearing on the certificate list table by reverse chronological order of Date of Creation.

To determine if sorting is applied, note the icon in the column heading:

- An upward triangle  $\Delta$  means that sorting is applied in ascending order.
- An upside down triangle  $\overline{z}$  means that sorting is applied in descending order.

Below picture shows the sorting functionality applied on the certificate ID column. Place the mouse cursor on Sort icon, as shown in below picture, to know the current sorting order.

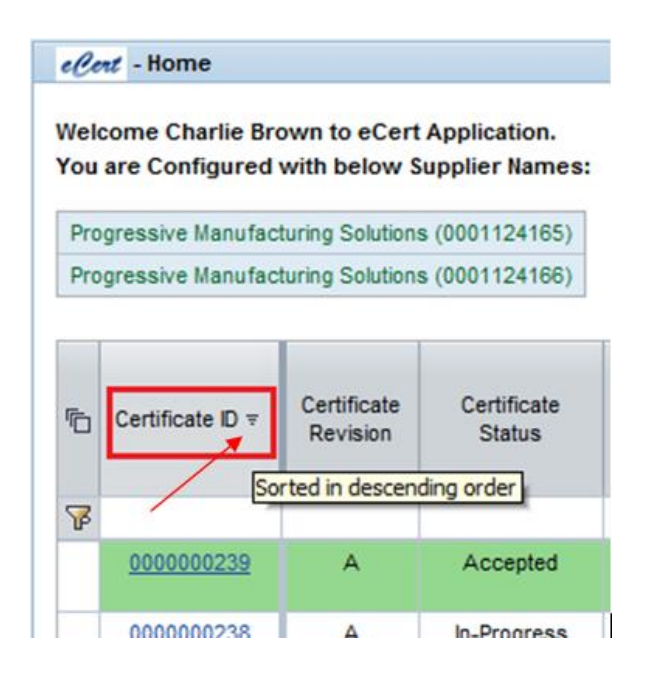

# *5.3 Filtering Certificate List Table*

Filtering data is a quick and easy way to find and work with a subset of data in a range of cells or table. Once the user has filtered data in a range of cells or table, the user can reapply a filter to get up-todate results or clear a filter to redisplay all of the data.

When a filter is applied, the displayed data include only those rows that meet the criteria.

The user can also filter by more than one column. Filters are additive, which means that each additional filter is based on the current filter and further reduces the subset of data.

Use the filter functionality by entering text into row with icon  $\mathbb{E}_{\mathbb{L}}$  as shown in the below figure.

Boston Scientific eCert User Manual 90902393 Rev/Ver AA Page 13 of 50

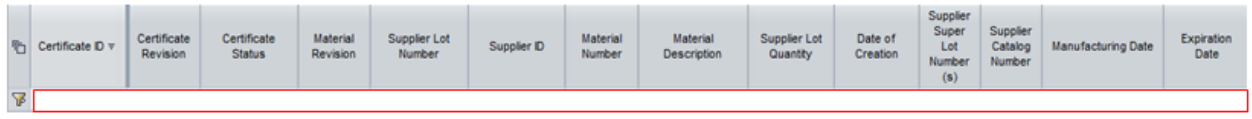

The example below shows the certificate list table is filtered for "Certificate Revision"of 'A', "Certificate Status" of 'In-Progress', and "Supplier Lot Number" containing the word 'Test'.

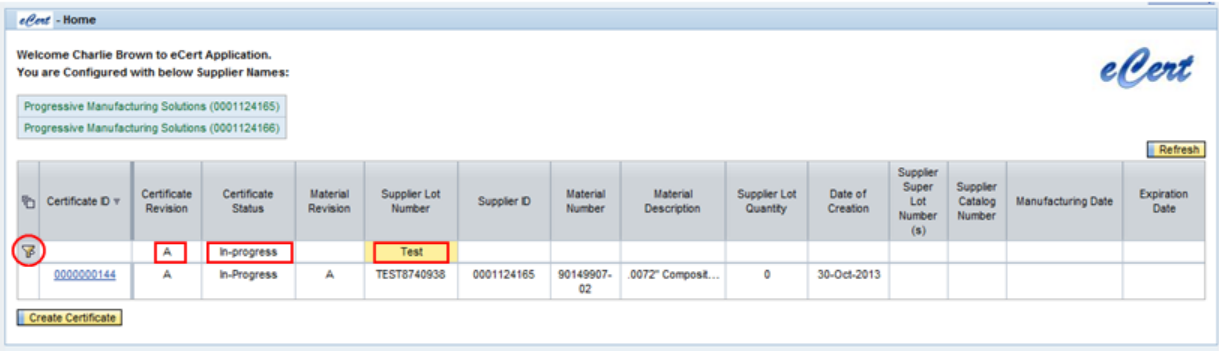

### *5.4 Viewing a Certificate*

The "Certificate Details" screen displays the details of the certificate in non-editable mode to the user.

To display certificate details:

**Contract** 

1. Click on the corresponding "Certificate ID" hyperlink from the "Home" page. Clicking on the "Certificate ID" hyperlink will:

 $\sim$ 

and the

- Provide the supplier user with the ability to view/update/print/export/delete an "In Progress" certificate.
- Provide the supplier user with the ability to view/export/print an "Accepted" certificate.

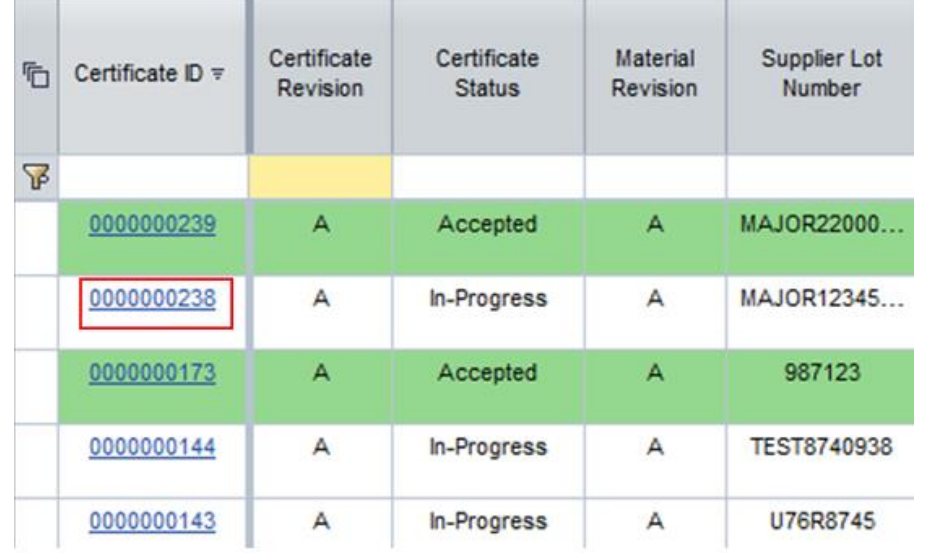

2. The "Certificate Details" screen corresponding to the selected certificate will be opened in the browser window.

> Boston Scientific eCert User Manual 90902393 Rev/Ver AA Page 14 of 50

NOTE: If a user opens a certificate for viewing or updating, another user will be prevented from viewing or updating that same certificate.

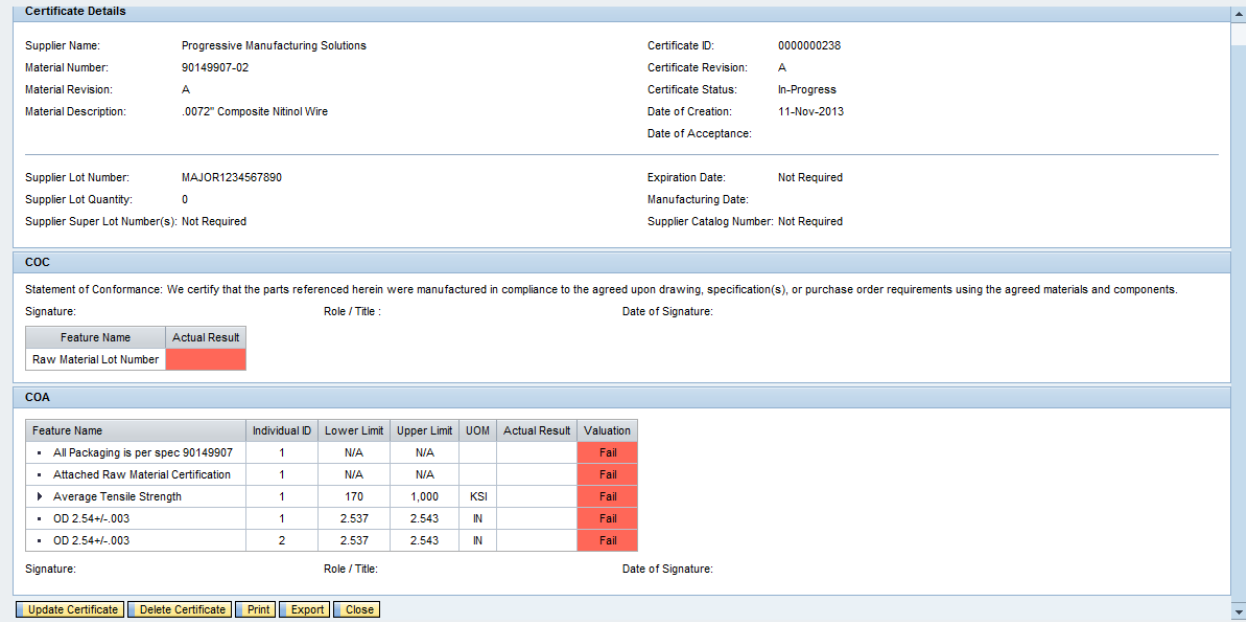

# *5.5 Creating a Certificate*

Users can create a new certificate by clicking the "Create Certificate" button available on the "Home" page.

Steps:

1. Click the "Create Certificate" button available on "Home" page.

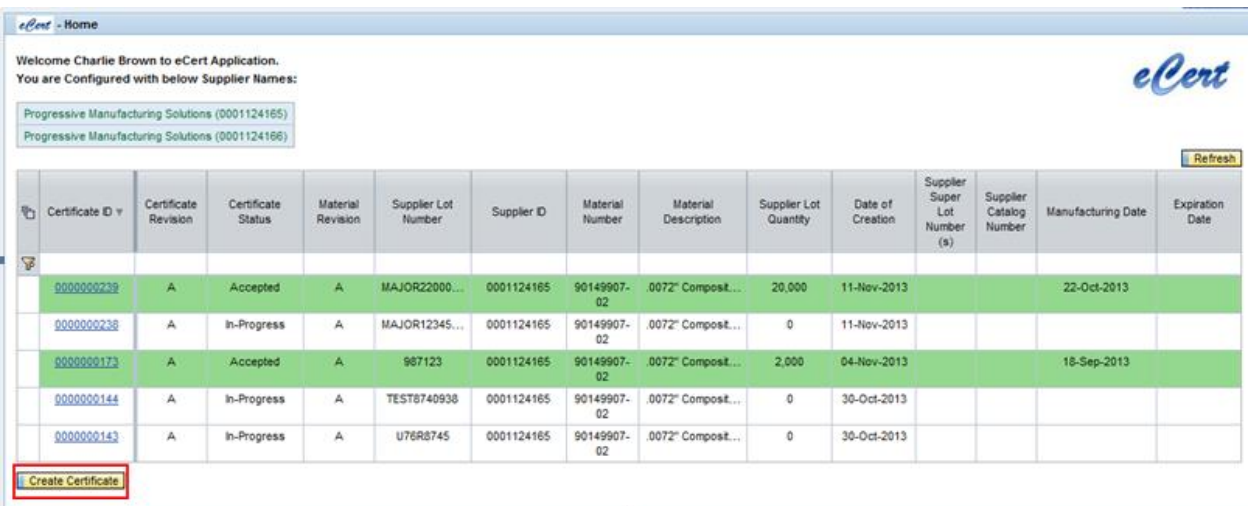

Boston Scientific eCert User Manual 90902393 Rev/Ver AA Page 15 of 50

#### 2. An initial Create Certificate screen will be displayed, as below:

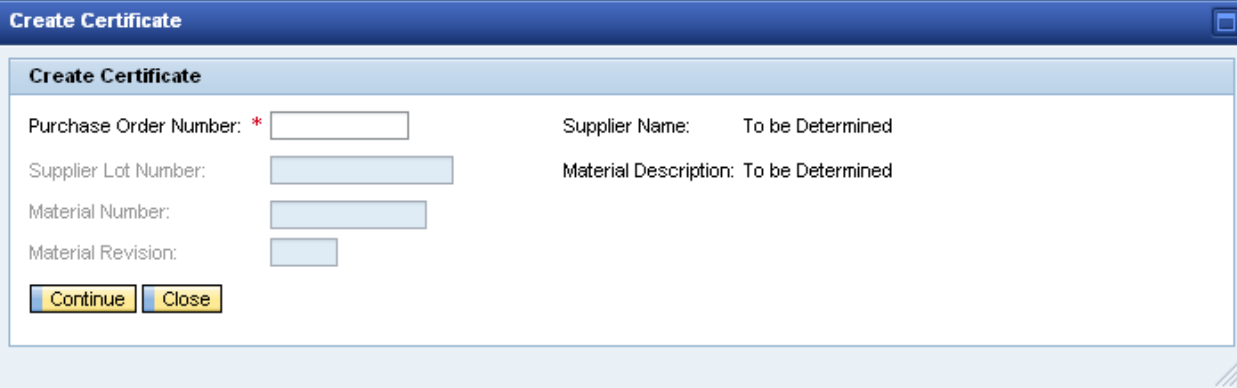

#### Notes:

- The screen contains two buttons: "Continue" button: - When the "Continue" button selected, the application will update the displayed fields with additional information. "Close" button: - When the "Close" button is selcted, the user will be redirected back to the "Home" page
- 3. Enter the Purchase Order Number and click on "Continue". The purchase order number entered must still have remaining deliveries.

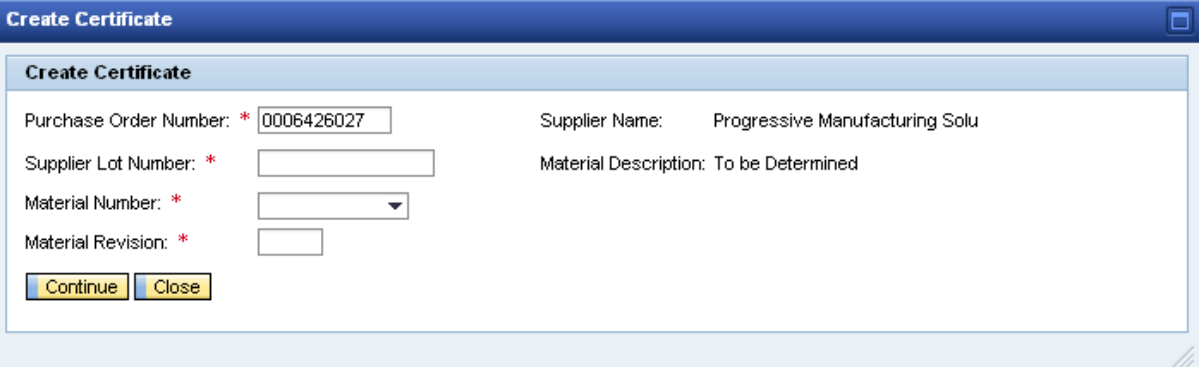

Notes:

- The system populates the Supplier Name field based on the Vendor ID associated with the specified Purchase Order Number.
- $\cdot \cdot$  The system populates the list of Material Numbers with the materials from the entered Purchase Order that are configured to utilize the eCert application.
- 4. Enter the Supplier Lot Number, for the lot to be certified.
	- a. The Supplier Lot Number field has a maximum length of 15 characters.
	- b. If BSC utilizes the Supplier Lot Number as its own BSC batch number when recieved, this field will be restricted to a maximum of 10 characters.
		- i. If the entry exceeds 10 characters, the sysem will present a warning message at the bottom of the screen.
- 5. Select the appropriate Material Number from the populated drop-down list.
- 6. Enter Material Revision associated with the selected material number.

Boston Scientific eCert User Manual 90902393 Rev/Ver AA Page 16 of 50

#### 7. Click on "Continue" button.

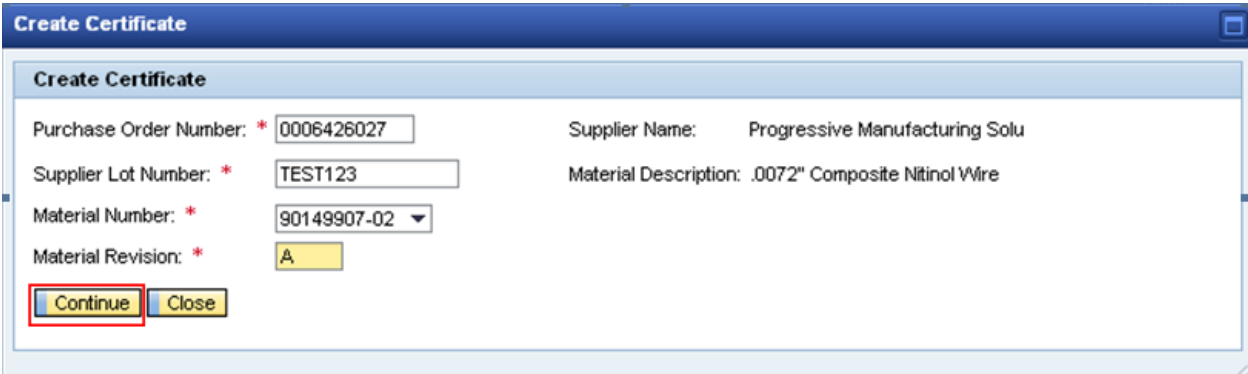

- 8. The system will display the material specific certificate data entry form, showing the field(s) and tab(s) required for the specified Material Number and Material Revision. The field(s) and tab(s) can be completed in any order you desire. Note:
	- - The system automatically populates the Certificate Identification Number and Certificate Revision fields.
		- The system automatically populates the Statement of Conformance field appearing on the "COC" tab with the pre-configured statement for the appropriate supplier and material combination.

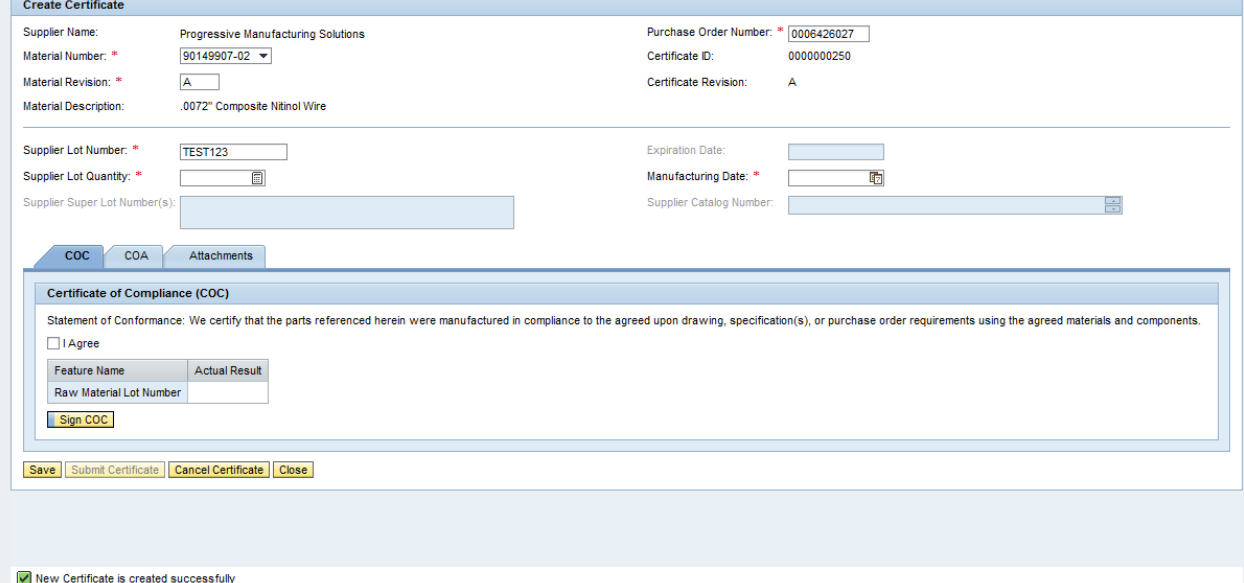

- 9. Only the required lot specific attribute fields are enabled for user input. Enter the appropriate values in the required fields. (Ex: Supplier Lot Quantity and Manufacturing Date) Note:
	- "Supplier Lot Quantity" is the manufacturing lot quantity being certified, not the shipped quanitity. The manufacturing lot may contain 10,000 pieces (certed quantity) and the shipped quantity may be 1,000 pieces.

Boston Scientific eCert User Manual 90902393 Rev/Ver AA Page 17 of 50

- 10. The following options are available at the bottom of the page for the user to select:
	- a. "Save" the certificate and all entered information is saved for future completion.

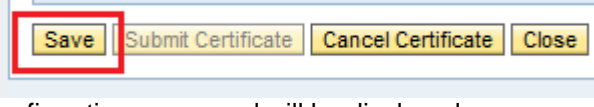

- i. Confirmation messaged will be displayed on successful save. Data Saved successfully
- b. "Submit Certificate" Option will be enabled once all the required signatures (COA and/or COC) are applied. This will submit the completed and signed certificate for approval.
- c. "Cancel Certificate" This option will cancel the creation of new certificate. The system displays a pop-up screen to confirm deletion of certificate.
- d. "Close" This will close the certificate entry form and return the user to the "Home" page.

#### **5.5.1** *COC (Certificate of Compliance)*

"COC" tab will be displayed only if the specified Material Number and Material Revision require a completed COC. The COC tab screen consists of the following items:

- Pre-configured Statement of Conformance for the supplier and material combination
- "I Agree" check box
- COC feature table (Feature Name, Actual Result), if applicable.
- "Sign COC" button

The COC features table will appear only in the case where configurable data entry fields have been identified for the COC associated with the specified with the Material Number and Material Revision. (Reference image shown in Section 5.5.1.1)

#### **5.5.1.1 COC Completion**

Steps:

1. Click on "I Agree" check box

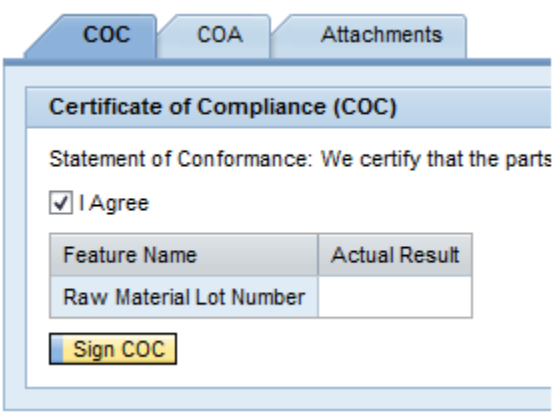

- 2. Enter required values in "Actual Result" field for each COC feature listed
- 3. Sign the COC per Section 5.7.1

Boston Scientific eCert User Manual 90902393 Rev/Ver AA Page 18 of 50

### **5.5.2** *COA (Certificate of Analysis)*

"COA" tab will be displayed to the user only if the specified Material Number and Material Revision require a completed COA. The "COA" tab screen enables the user to enter results for each preconfigured feature (Qualitative and Quantitative).

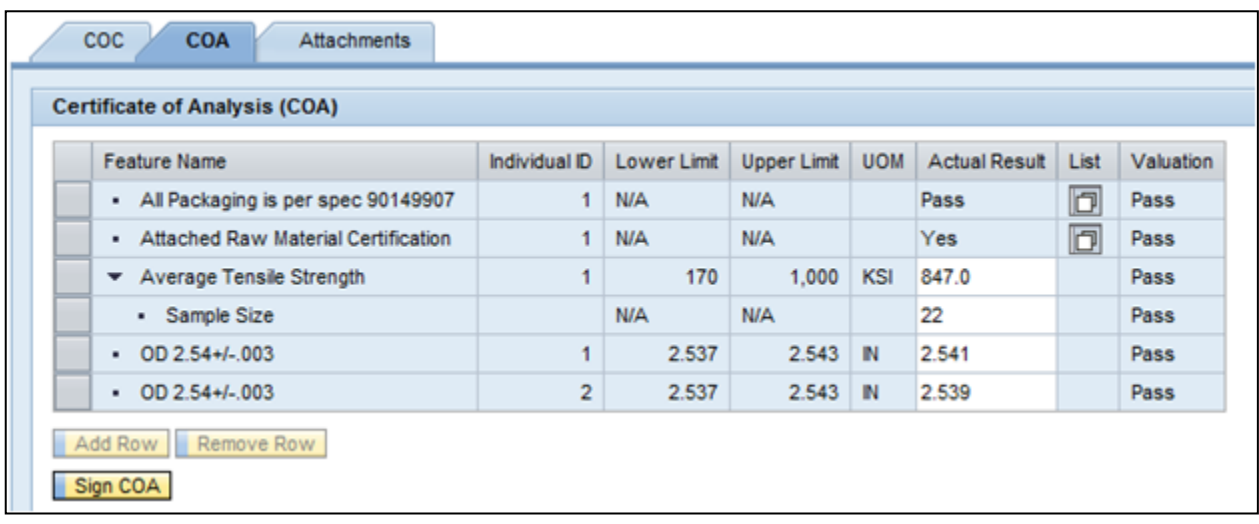

### **5.5.2.1 COA Feature Completion**

COA features can be configured as qualitative ("Pass" or "Fail"; "Yes" or "No") or quantitative (variable data) features.

#### **5.5.2.1.1 Qualitative COA Features**

Qualitative features will have "N/A" shown in the Lower Limit and Upper Limit fields and have an icon shown in the List field. The results of these types of features will be "Pass" / "Fail" or "Yes" / "No".

When completing these features, select the List icon  $\mathbb{E}$ . A pop-up window will be displayed for the user to select the appropriate result for the feature.

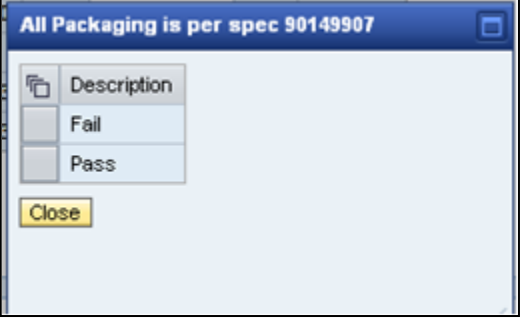

After selecting the appropriate result, the system will perform a valuation of the result and determine if the result meets the requirement or not. The Valuation column will display a "Pass" or "Fail" for that feature. Reference the figure shown in 5.5.2 for an example.

> Boston Scientific eCert User Manual 90902393 Rev/Ver AA Page 19 of 50

#### **5.5.2.1.2 Quantitative COA Features**

Quantitative features will require the Actual Result field to contain a numeric value. The feature will have pre-defined Lower and Upper Limits and Unit of Measure (UOM) displayed in the corresponding fields.

After entering the appropriate numeric result, the system will perform a valuation of the result and determine if it meets the requirement or not. The value entered into the Actual Result field will be rounded to the same significant digits shown in the Lower Limit/Upper Limit fields. The Valuation column will display a "Pass" or "Fail" for that feature based on the rounded value being compared to the Lower and Upper Limits. Reference the figure shown in 5.5.2 for an example.

#### **5.5.2.1.3 COA Sub-Features**

Some features may require additional information to be entered, such as sample size. In these cases, a sub-feature may be configured. The sub-feature is intended to provide BSC some additional information on a specific feature. The features containing a subfeature will be identified with a triangle  $(\nabla)$  to the left of the feature name. When the sub-feature is hidden, the triagle will point to the right. When the sub-feature is displayed, the triangle will point down. Reference the figure shown in 5.5.2 for an example.

#### **5.5.2.1.4 Adding/Removing Rows for COA Features**

Some features may require multiple entries for the same feaures. The multiple entries could be determined by the lot sample size or a fixed number of entries. The user has the ability to add additional rows to capture multiple features.

As shown in the figure in 5.2.2, the "Add Row" and "Remove Row" buttons are disabled. When a feature that could require more than 2 entries is selected, these buttons become enabled.

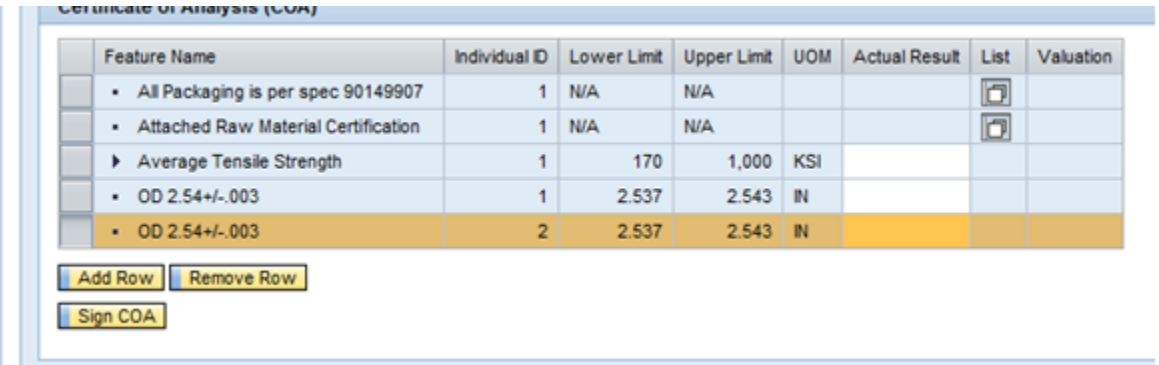

Once the feature to add rows to has been selected, select the "Add Row" button and enter the desired number of rows to add in the pop-up window and select "Add".

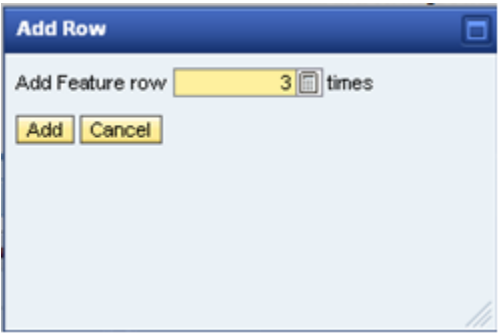

The additional rows are then added to the COA entry screen and the Individual ID numbering is extended.

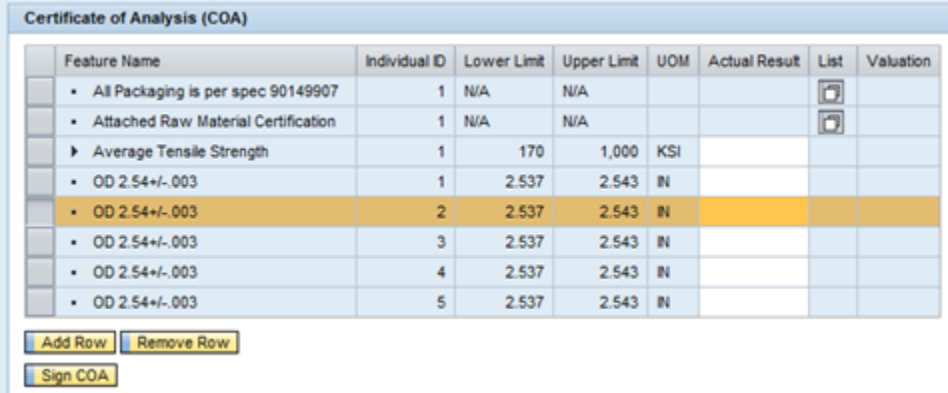

If the user needs to remove a row that was previously added, they select the row and select "Remove Row".

Note:

- Only rows that were added by the user can be removed. The rows with Individual ID of 1 and 2 cannot be removed.
- $\cdot \cdot$  If added rows were partially completed and the user closes the certificate, then any blank added rows will be removed.

#### **5.5.3** *Serialization*

"Serial Numbers" tab will be displayed to the user only if the specified Material Number and Material Revision require a completed list of serial numbers. The "Serial Numbers" tab provides the user with the ability to enter the serial numbers for the units on the certificate.

The number of serial numbers to be entered must be the same as the value entered in the Supplier Lot Quantity field. If there are blank serial number fields, the system will highlight the fields and provide a message at the bottom of the screen when the user saves the certificate or attempts to collect the final signature.

> Boston Scientific eCert User Manual 90902393 Rev/Ver AA Page 21 of 50

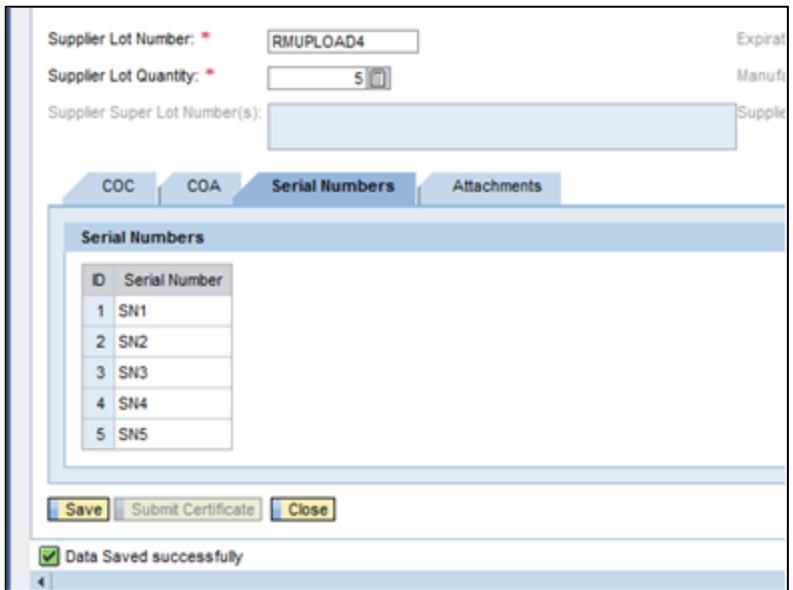

The system will verify that there are no duplicate serial numbers entered on the certificate being created.

#### **5.5.4** *Attachments*

The "Attachments" tab provides the user with the ability to locate a supporting document file using a browse function and upload it to the certificate. The system provides the ability to upload documents with the following extensions: csv, doc, docx, xls, xlsx, jpg, pdf, ppt, pptx, rtf, tif, txt, vsd, and xml. The "Attachments" tab will be available for all certifcates being created regardless of COC or COA requirements.

Users have the ability to attach file to the certificate prior to the final signature being acquired.

#### **5.5.4.1 Add Attachment**

Steps:

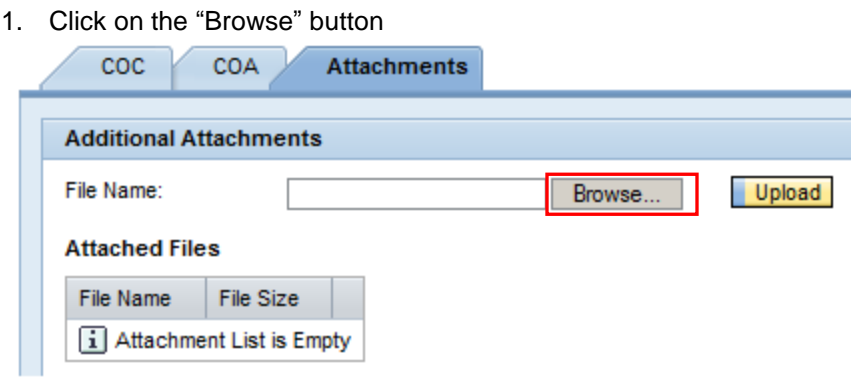

Boston Scientific eCert User Manual 90902393 Rev/Ver AA Page 22 of 50

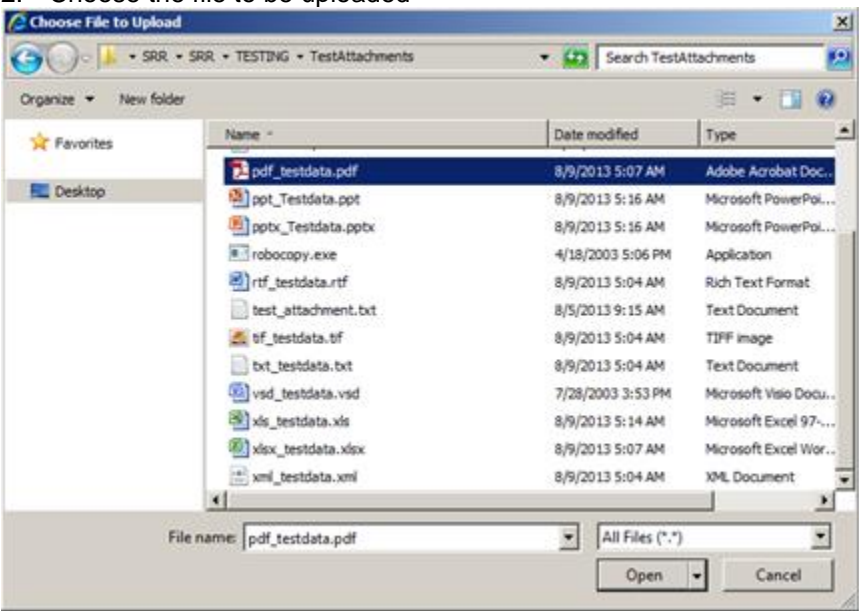

#### 2. Choose the file to be uploaded

- 3. Click on "Open" button. The system will show the path for the selected file in the File Name window.
- 4. Click on the "Upload" button.

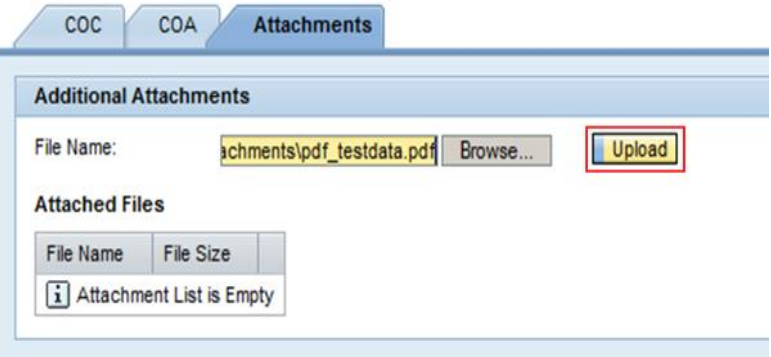

5. The uploaded file will appear under the Attached Files section.

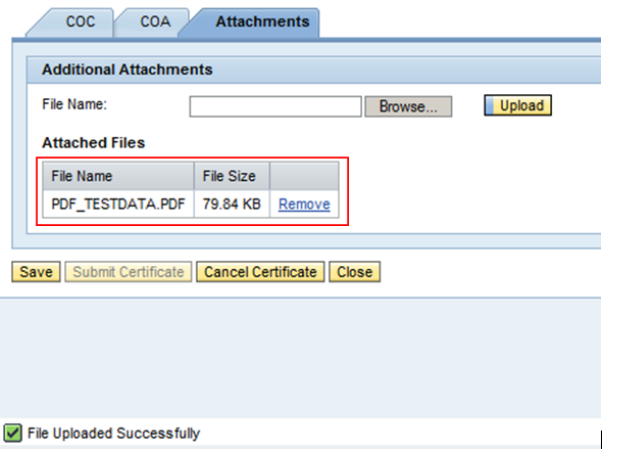

Boston Scientific eCert User Manual 90902393 Rev/Ver AA Page 23 of 50

#### **5.5.4.2 Remove Attachment**

#### Steps:

1. Click on the "Remove" hyperlink associated with the file to be removed.

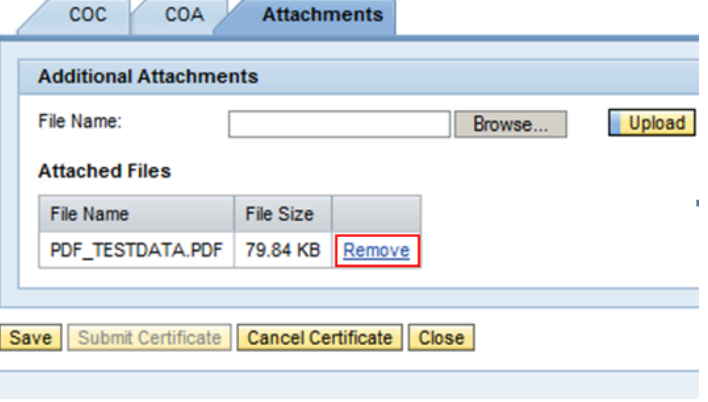

2. The selected file will be removed from the Attached Files list.

# *5.6 Updating a Certificate*

The user has the ability to update an "In-Progress" certificate.

#### Steps:

1. Select the Certificate ID hyperlink from the user's "Home" page of the certificate to be updated

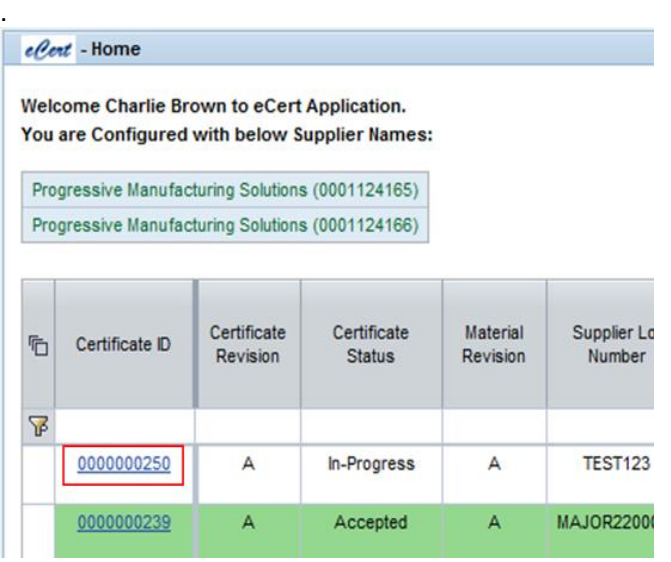

Boston Scientific eCert User Manual 90902393 Rev/Ver AA Page 24 of 50

2. Click on the "Update Certificate" button at the bottom of the "Certificate Details" screen.

NOTE: If a user opens a certificate for viewing or updating, another user will be prevented from viewing or updating that same certificate.

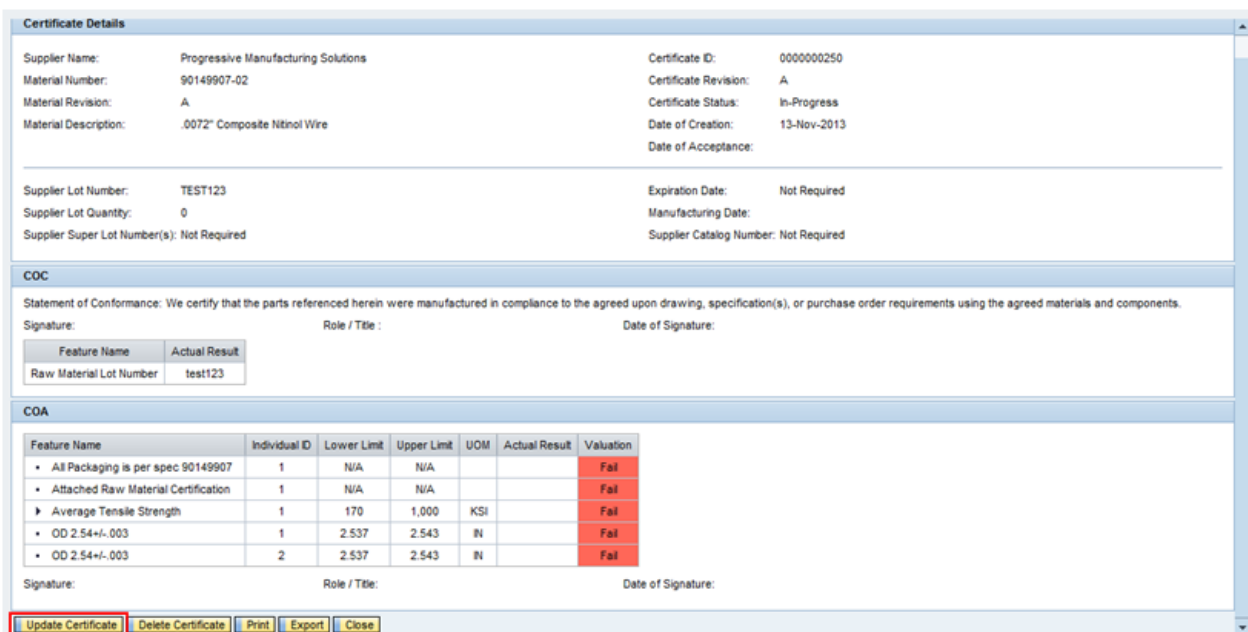

- 3. User can make changes in certificate based on following criteria:
	- a. If none of the required signatures are applied, the following fields can be modified:
		- i. Key fields ("Purchase Order Number", "Material Number", "Material Revision")
			- ii. Lot specific attribute fields (Supplier Lot Number, Supplier Lot Quantity, Supplier Super Lot Number, Expiration Date, Manufacturing Date, Supplier Catalog Number)
		- iii. Fields associated with the COC, if applicable
		- iv. Fields associated with the COA, if applicable.
		- v. File attachments
	- b. Only one signature is applied when both COA and COC are required, the following fields can be modified:
		- i. Lot specific attribute fields (Supplier Lot Number, Supplier Lot Quantity, Supplier Super Lot Number, Expiration Date, Manufacturing Date, Supplier Catalog Number)
		- ii. Fields associated with the unsigned tab
		- iii. File attachments
	- c. All the required signatures are applied
		- i. No fields can be modified
- 4. Update the certificate fields as required.
- 5. The user can select any of the following options:
	- a. "Save" the certificate
		- i. Click on "Save" button appearing at the bottom of the certificate data entry form.

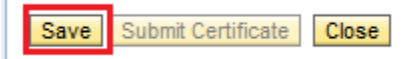

Boston Scientific eCert User Manual 90902393 Rev/Ver AA Page 25 of 50

ii. Confirmation messaged will be displayed on success.

Data Saved successfully

b. Sign and Submit Certificate

User can sign COC *(refer to section 5.5.1.1)* and/ or COA (refer to section 5.5.2), add attachments (refer to section 5.5.3) and Submit certificate (refer to section 5.7). Submit Certificate option will be enabled once all the required signatures (COA and/or COC) are applied.

# *5.7 Signing a Certificate*

The users will be required to e-sign the COC and/or COA sections of the certificate. The signatures are not required to be completed in a specific order. Upon collecting e-signatures, the system will disable certain fields.

Upon collecting the first signature the following fields are disabled for further edits:

- Purchase Order Number
- Supplier Lot Number
- Material Number
- Material Revision
- All fields on the signed tab (example: COC fields if COC e-signature collected)

Upon collecting the final signature:

- All fields on the signed tab are disabled for further edits (example: COA fields if COA e-signature collected)
- All additional fields in the certificate header area are disabled for further edits (Expiration Date, Supplier Super Lot Number, etc)
- Any additional tabs shown on the certificate are disabled for further edits (Serial Number, Attachements)
- "Submit Certificate" button becomes enabled

### **5.7.1** *Signing COC*

Steps:

4. Click on "I Agree" check box

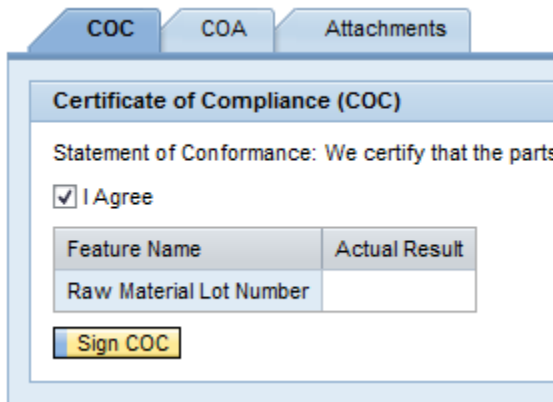

- 5. Ensure the required values in "Actual Result" field for each COC feature listed
- 6. Click on "Sign COC" button

Boston Scientific eCert User Manual 90902393 Rev/Ver AA Page 26 of 50

7. The user enters their password in the pop-up screen and click on "Submit". This captures the user's electronic signature for the material's COC.

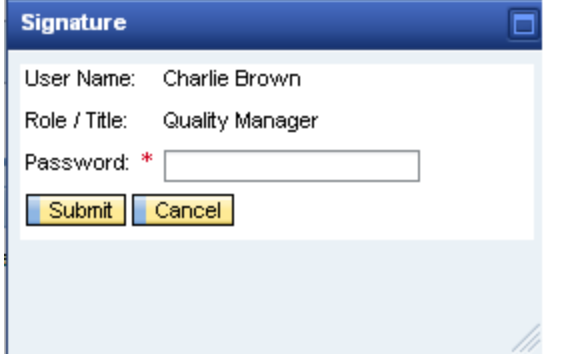

#### **5.7.2** *Signing COA*

Steps:

- 1. Verify that the Valuation field indicates "Pass" for every feature appearing within "COA" tab.
- 2. Click on "Sign COA" button.
- 3. The user enters their password in the pop-up screen and click on "Submit". This captures the user's electronic signature for the material's COA.

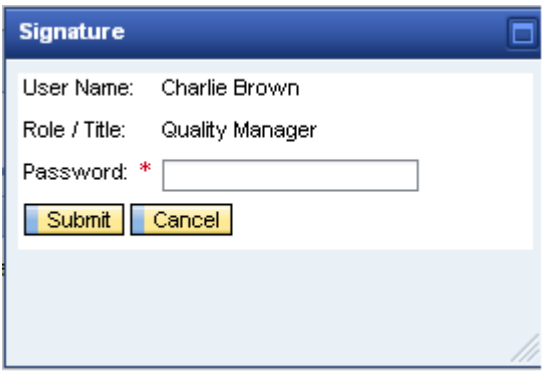

### *5.8 Submitting a Certificate*

When all required information and signatures are entered in the certificate, the user is ready to submit the certificate for approval.

#### **Note: Prior to submitting, insure that all entered information is correct.**

For a certificate that has all required signatures, the bottom of the "Update Certificate" displays a "Submit Certificate" button that is enabled.

Select the "Submit Certificate" button to submit the certificate for approval.

Boston Scientific eCert User Manual 90902393 Rev/Ver AA Page 27 of 50

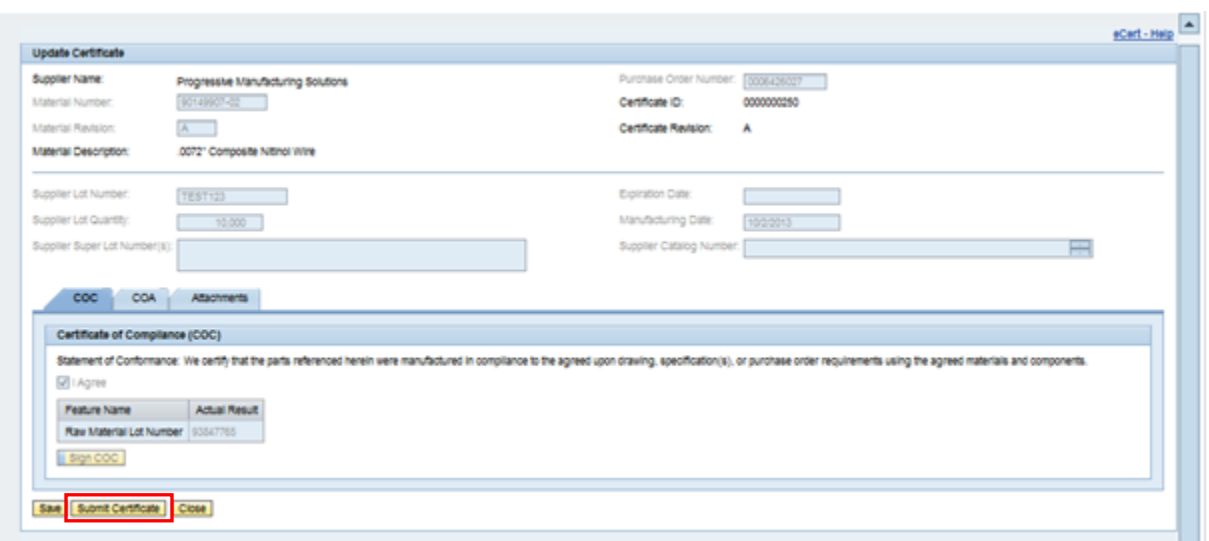

The submitted certificate is automatically evaluated to the requirements within BSC's system and is either accepted or rejected.

If the certificate is accepted, then the system will display the "Certificate Details" screen showing:

- Certificate Status as "Accepted"
- Date of Acceptance populated with the approprate date
- COC/COA signature attributes (name, title, and signature date)

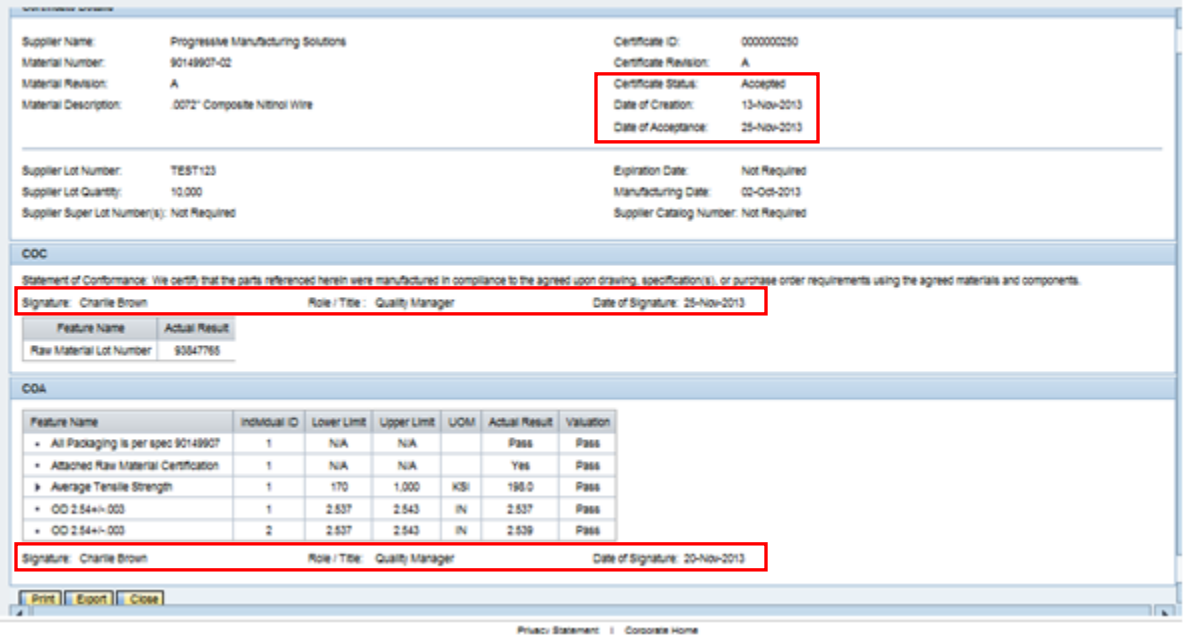

If certification was rejected, then the "Update Certificate" page would display the appropriate error messages at the bottom of the screen for the user.

> Boston Scientific eCert User Manual 90902393 Rev/Ver AA Page 28 of 50

# *5.9 Exporting a Certificate*

The application provides the users the ability to export a certificate in PDF and Excel file formats using the Export function.

#### **5.9.1** *Export to PDF*

#### Steps:

1. Select the Certificate ID hyperlink from the user's "Home" page of the certificate to be exported. The "Certificate Detail" screen for the selected certificate will be opened.<br>
elect - Home

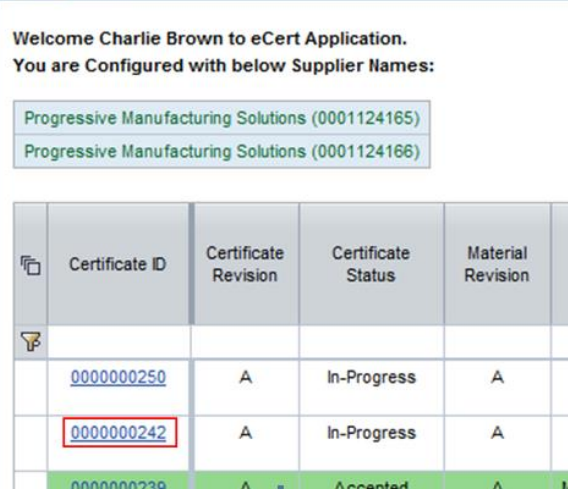

2. Click on the "Export" button at the bottom of the "Certificate Detail" screen for the certificate.

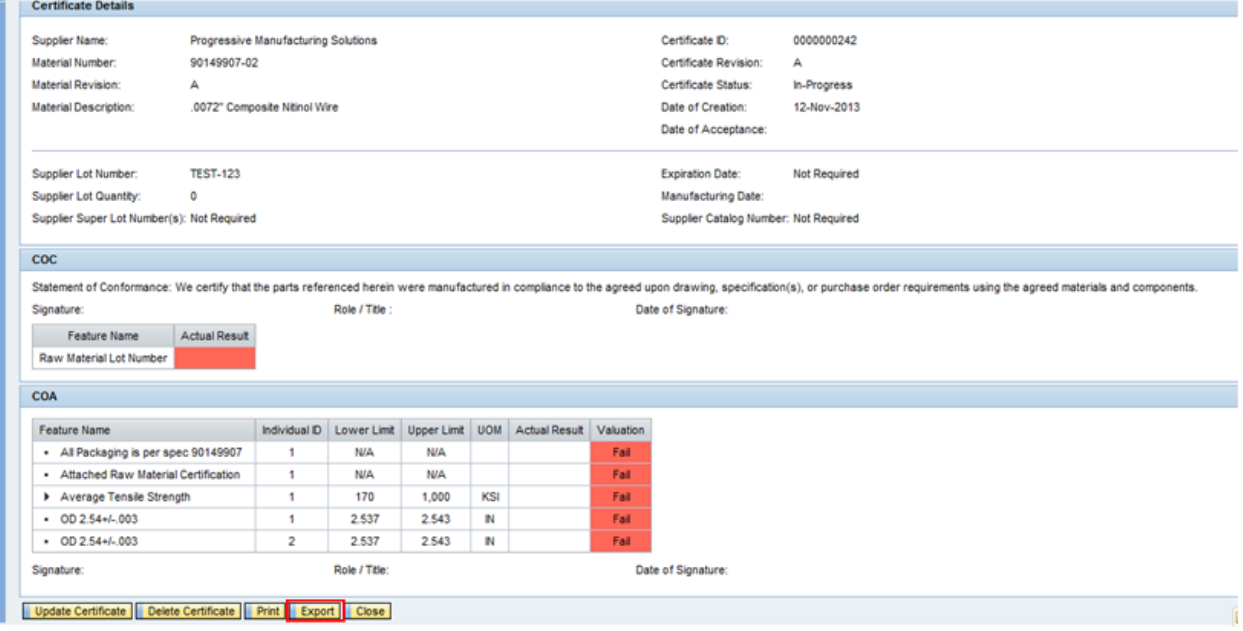

Boston Scientific eCert User Manual 90902393 Rev/Ver AA Page 29 of 50

3. A drop-down of available file formats will be displayed in the pop-up window. Select "PDF" from the list.

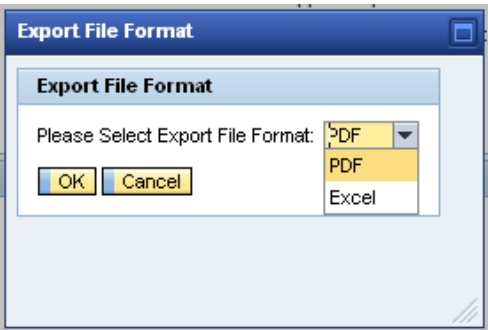

- 4. Click on the "OK" button
- 5. The certificate will be displayed in PDF format within a new browser window.
- 6. The user may now save or print a copy of the PDF export, if they choose.

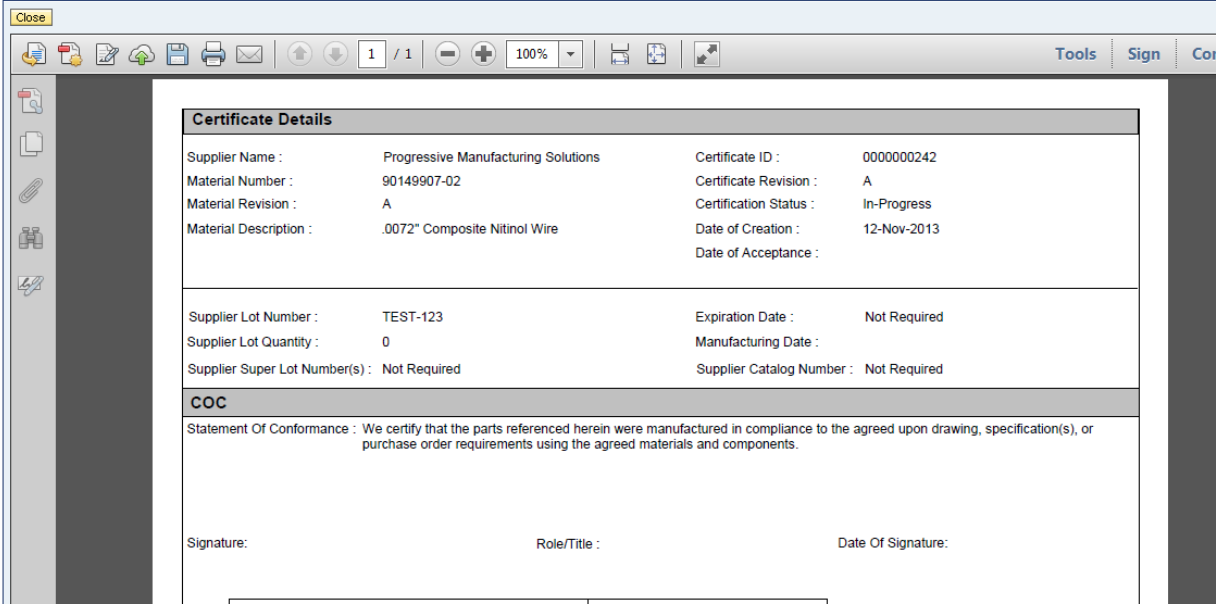

# **5.9.2** *Export to Excel*

Steps:

1. Select the Certificate ID hyperlink from the user's "Home" page of the certificate to be exported. The "Certificate Detail" screen for the selected certificate will be opened.

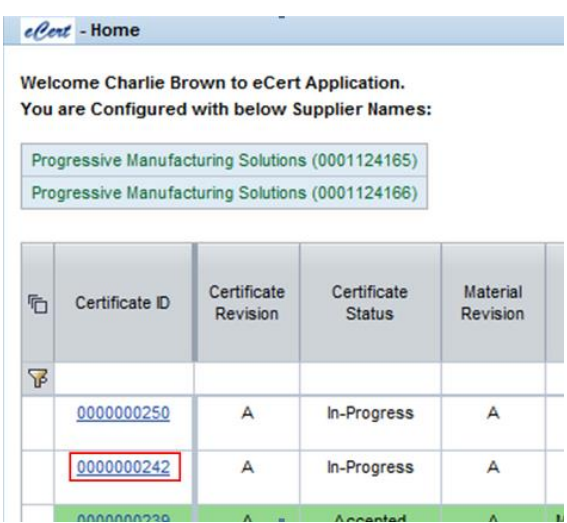

2. Click on the "Export" button at the bottom of the "Certificate Detail" screen for the certificate.

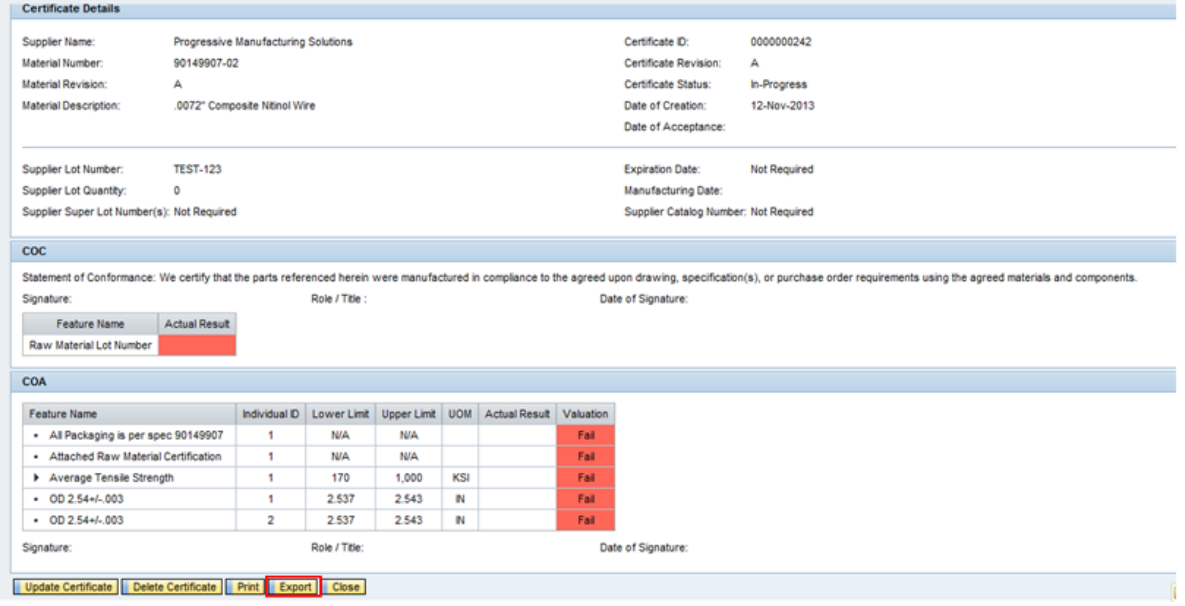

3. A drop-down of available file formats will be displayed in the pop-up window. Select "Excel" from the drop down list.

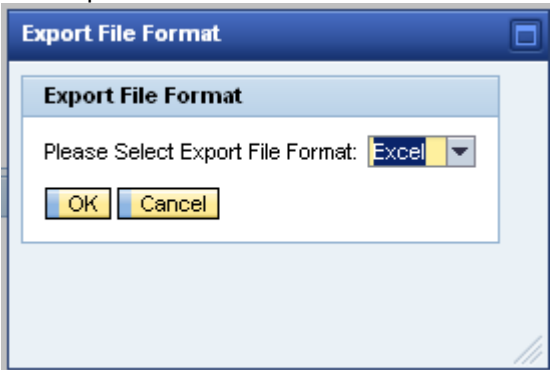

- 4. Click on "OK" button.
- 5. The File Download window will be opened to save the file at desired location on the user's workstation.

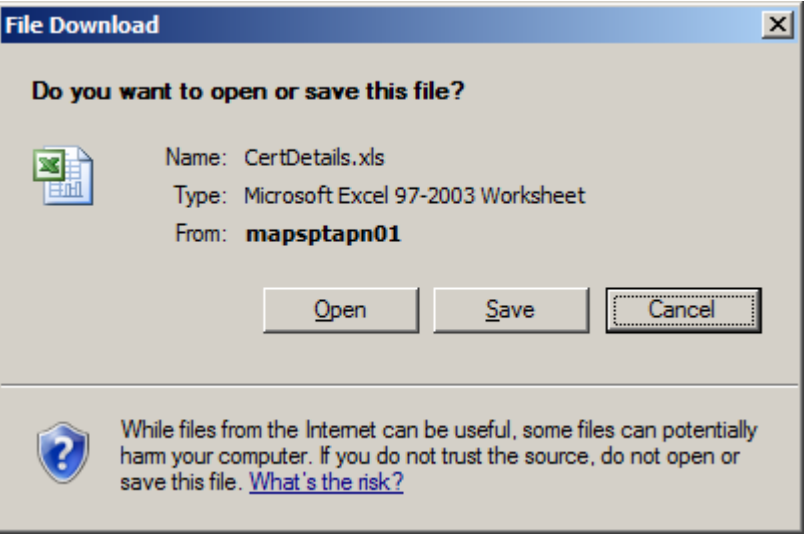

Boston Scientific eCert User Manual 90902393 Rev/Ver AA Page 32 of 50

### *5.10 Printing a Certificate*

The users can print an "In-Progress" or "Accepted" certificate in using the Print function.

#### Steps:

1. Select the Certificate ID hyperlink from the user's "Home" page of the certificate to be printed.

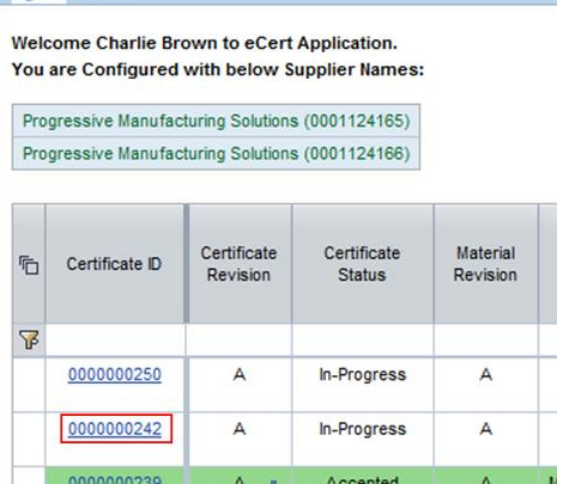

2. Click on the "Print" button at the bottom of the "Certificate Details" screen for the certificate.

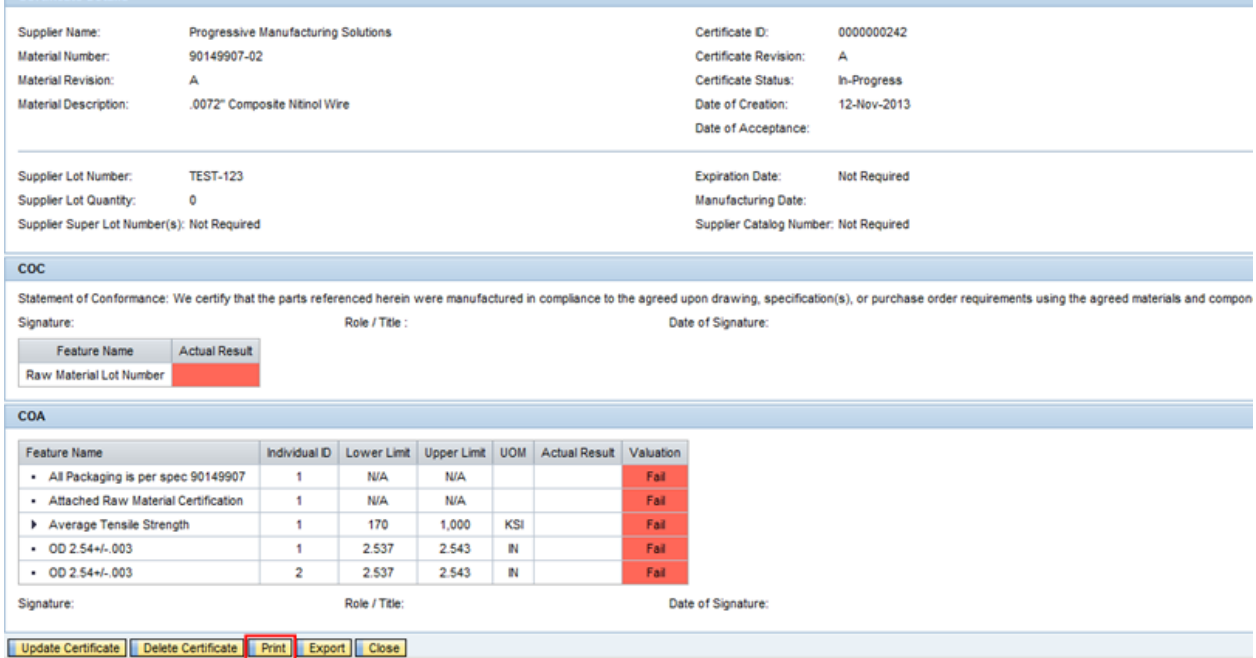

Boston Scientific eCert User Manual 90902393 Rev/Ver AA Page 33 of 50

3. The certificate will be displayed in PDF format within the browser window. The user can print the form using Adobe Reader print functionality.

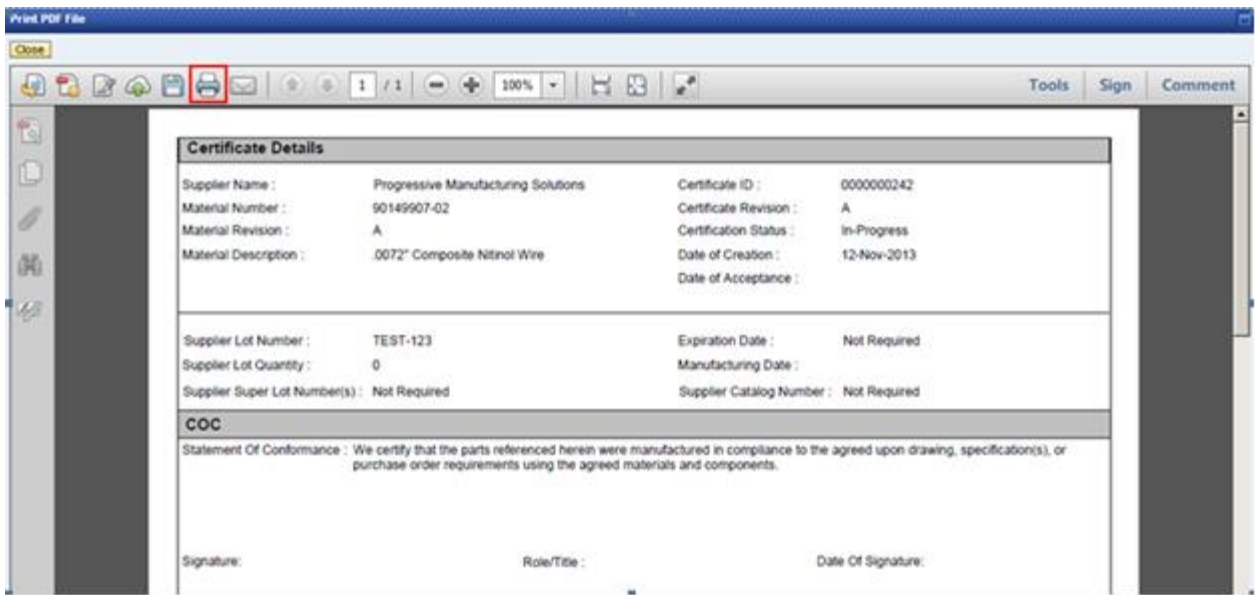

# *5.11 Deleteing a Certificate*

The user has the ability to delete an "In-Progress" certificate.

#### Steps:

1. Select the Certificate ID hyperlink from the user's "Home" page of the certificate to be deleted.

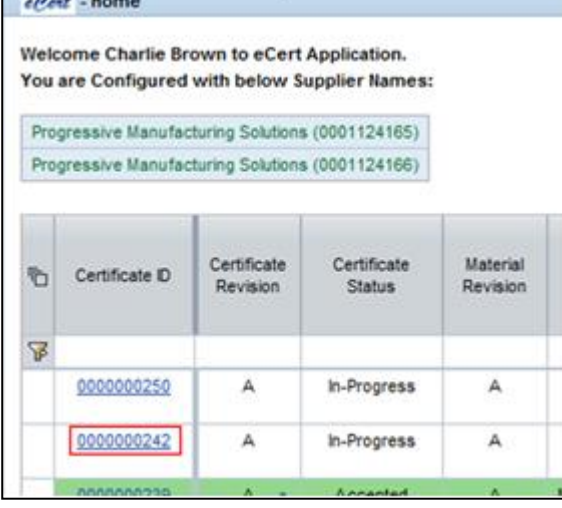

Boston Scientific eCert User Manual 90902393 Rev/Ver AA Page 34 of 50

2. Click on the "Delete Certificate" button at the bottom of the "Certificate Details" screen for the certificate.

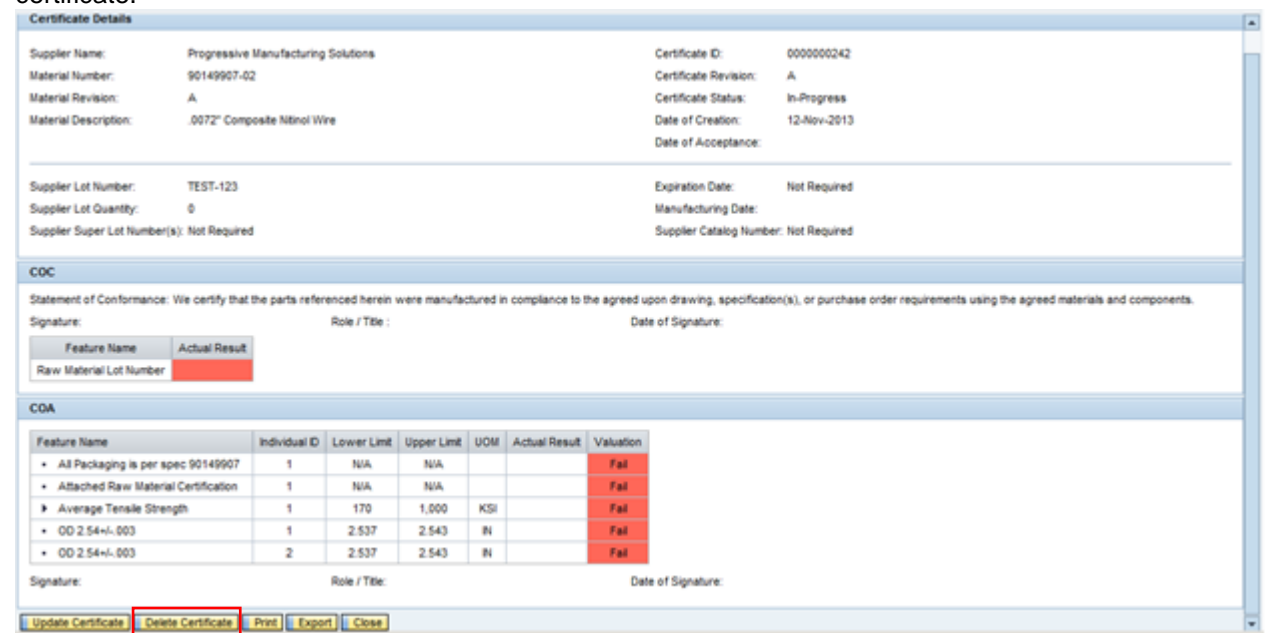

3. The user will be asked to confirm the delete action.

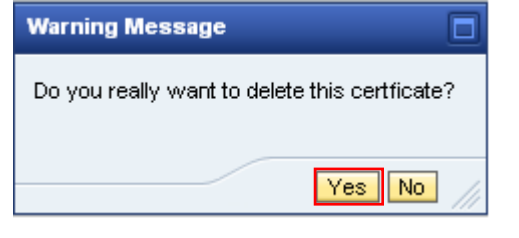

4. A message confirming successful deletion of certificate will be displayed at the bottom of the user's "Home" page.

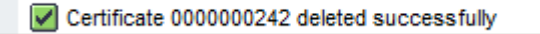

# *5.12 Certificate Information Upload Functionality*

The user has the ability to populate the required fields for a material's certificate by populating an Excel or Pipe Delimited offline and then uploading it into the eCert system.

### **5.12.1** *Downloading the blank template file*

The user needs to download a template file for each material they want to upload files for. The downloaded file will contain all the required fields that need to be completed for a certificate for that specific material. The template file can be used to create multiple certificates, as long as the certificate requirements do not change.

The user has the ability to download the file in an Excel format (.xls) or a Pipe Delimited format (.txt).

Boston Scientific eCert User Manual 90902393 Rev/Ver AA Page 35 of 50

Steps:

1. At the bottom of the "Home Page" select the "Upload Certificate" button to open the Upload/Download pop-up window.

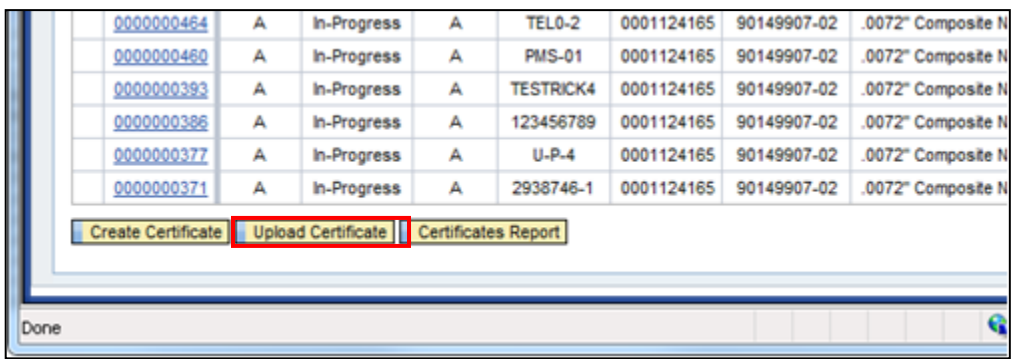

2. Select the link "Download template"

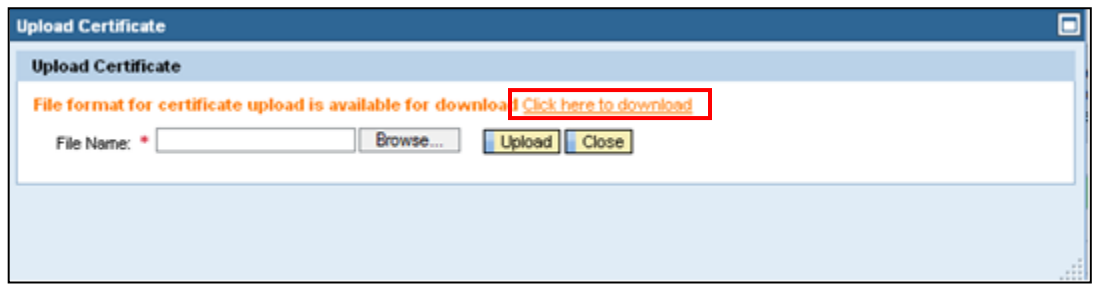

3. Select the file format desired

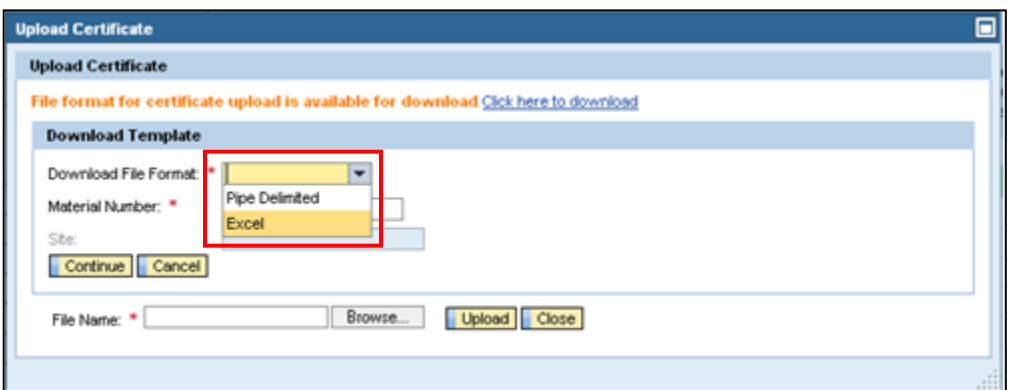

Boston Scientific eCert User Manual 90902393 Rev/Ver AA Page 36 of 50

4. Enter the material number for the desired template

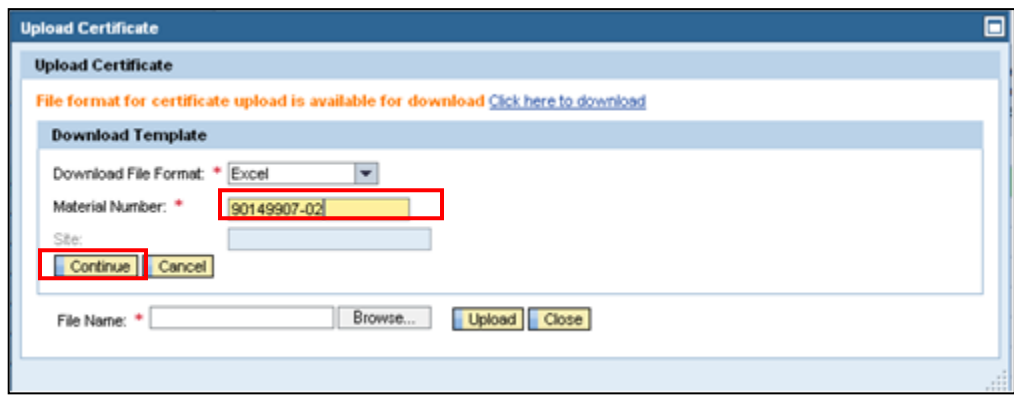

- 5. Select "Continue"
- 6. Save the file in the desired location or open the downloaded file.

Below is the Excel file downloaded for the specific material entered

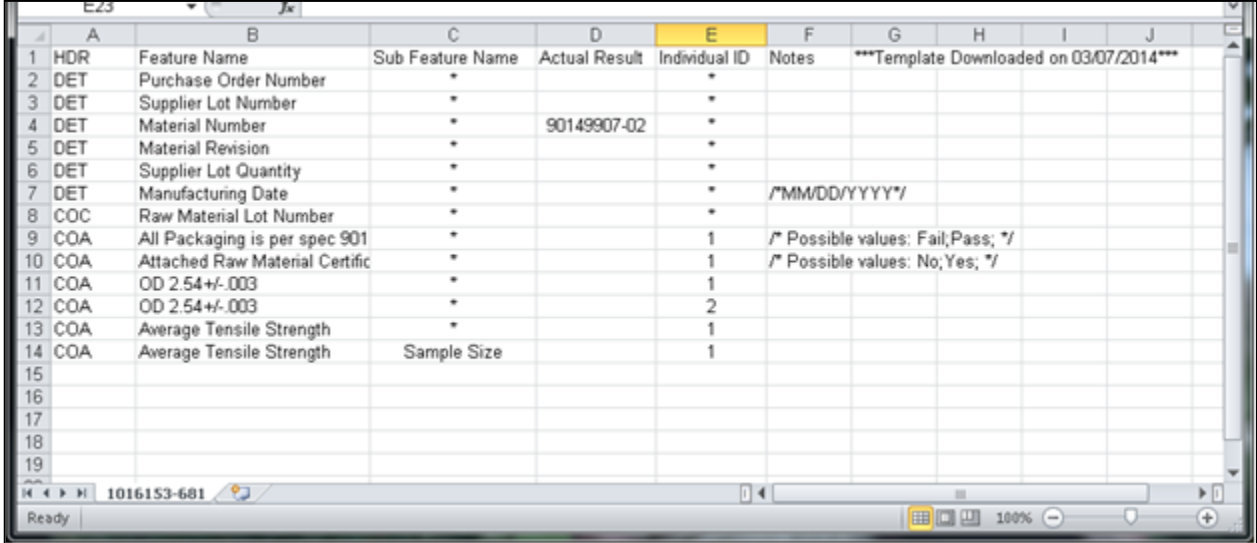

Boston Scientific eCert User Manual 90902393 Rev/Ver AA Page 37 of 50 Below is the Pipe Delimited file downloaded for the specific material entered

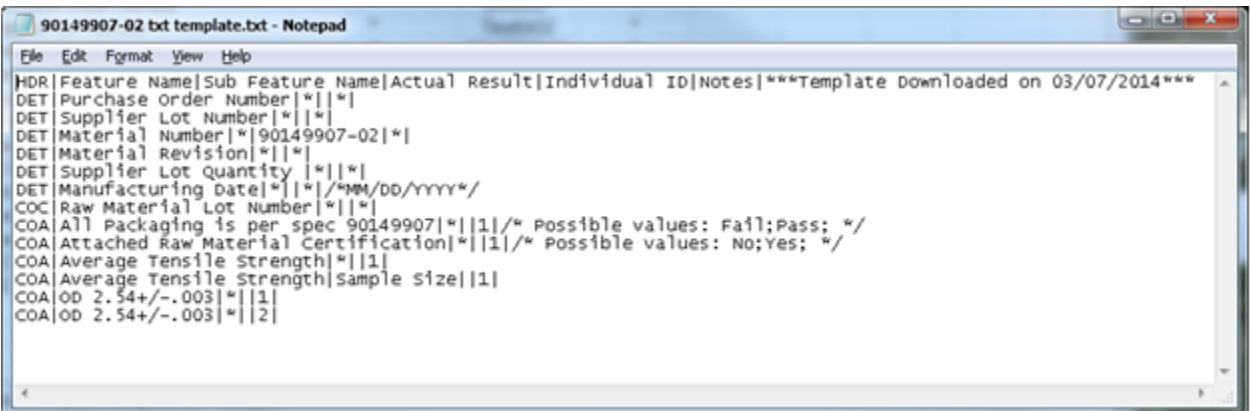

#### **5.12.2** *Populating the downloaded template file*

The user populates the lot specific information required for the material's certificate in the downloaded file. This information will be uploaded directly into the eCert system to create a certificate for that material.

After the file has been uploaded, then the system will perform a "save" and evaluate all the uploaded values to determine if they meet the certificate requirements. If they do not meet the requirement, then they will be highlighted and an explanatory message will be provided at the bottom of the screen.

#### **5.12.2.1 Populating the Excel file**

In the Excel file, the user enters all the required information in the "Actual Results" column as shown below.

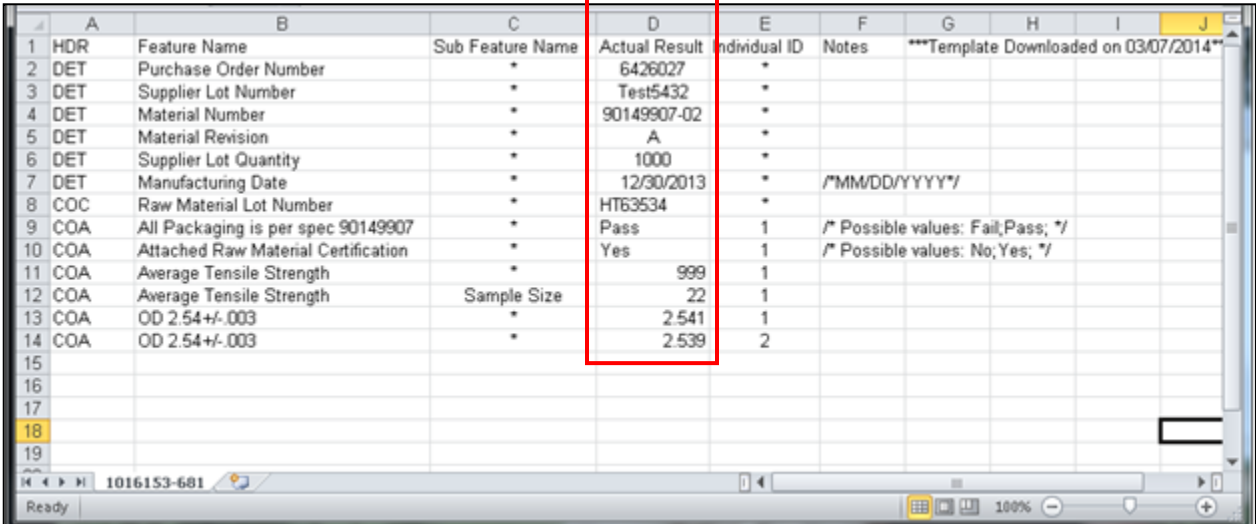

Boston Scientific eCert User Manual 90902393 Rev/Ver AA Page 38 of 50

#### **5.12.2.2 Populating the Pipe Delimited file**

In the Pipe Delimited file, the user enters all the required information between the "pipes" in each row as shown below.

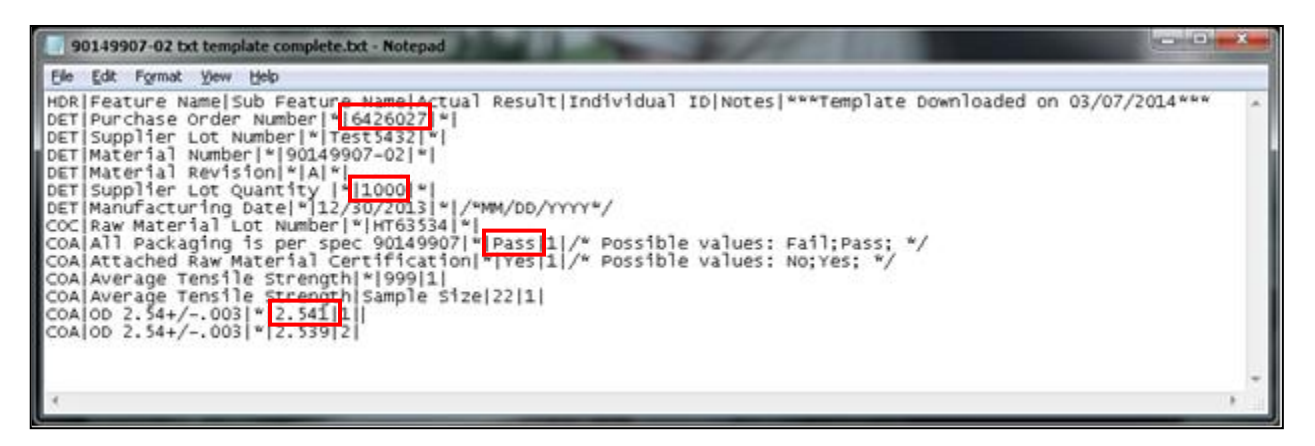

#### **5.12.2.3 Purchase Order Number/Supplier Lot Number/Material Number/Material Revision**

The first 4 "DET" rows contain the same fields that are required to manually create a certificate per Section 5.5.

**NOTE: These rows must be populated to create a certificate. If any of the information is missing or incorrect, the system will present an error message at the bottom of the Upload Certificate window and will not complete the file upload.**

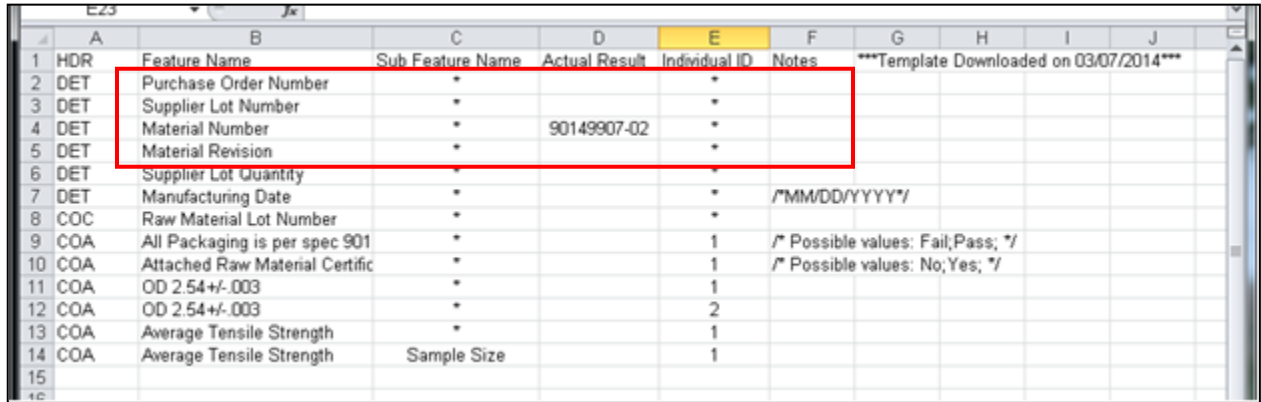

Boston Scientific eCert User Manual 90902393 Rev/Ver AA Page 39 of 50

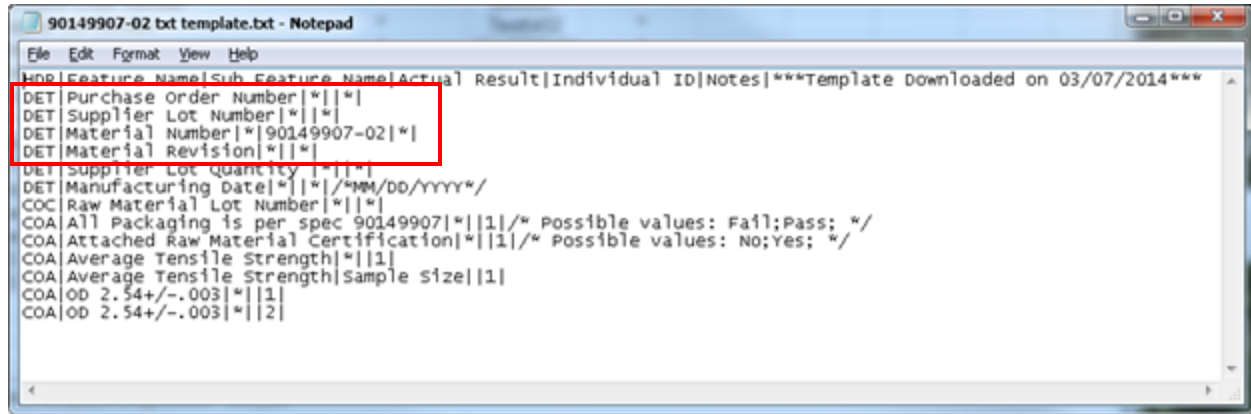

#### **5.12.2.4 Expiration Date/Manufacturing Date**

If the certificate requires a manufacturing date or expiration date to be enter, then a "DET" row will be shown in the template. That row will also have a note indicating the required formate the date needs to be entered. If the format does not meet that requirement, then the field will be left blank on the certificate input form after the file has been uploaded.

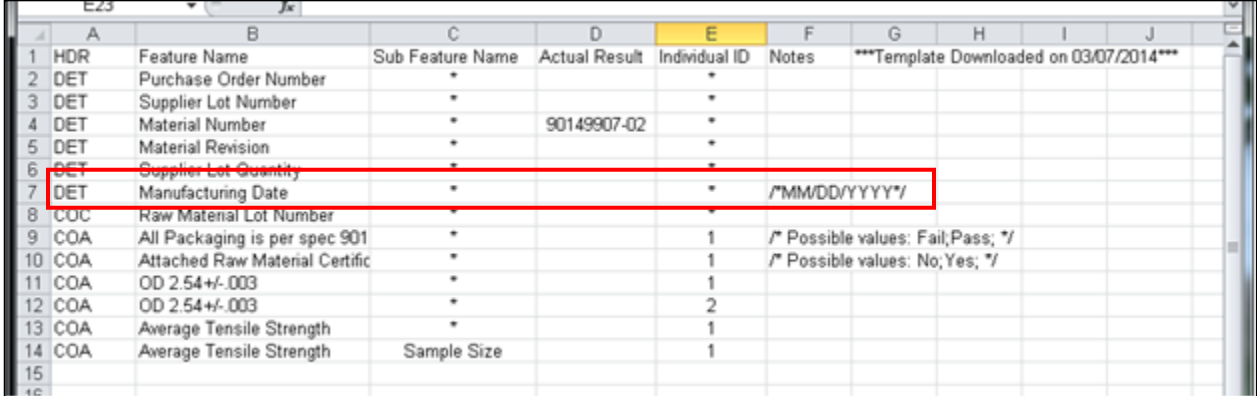

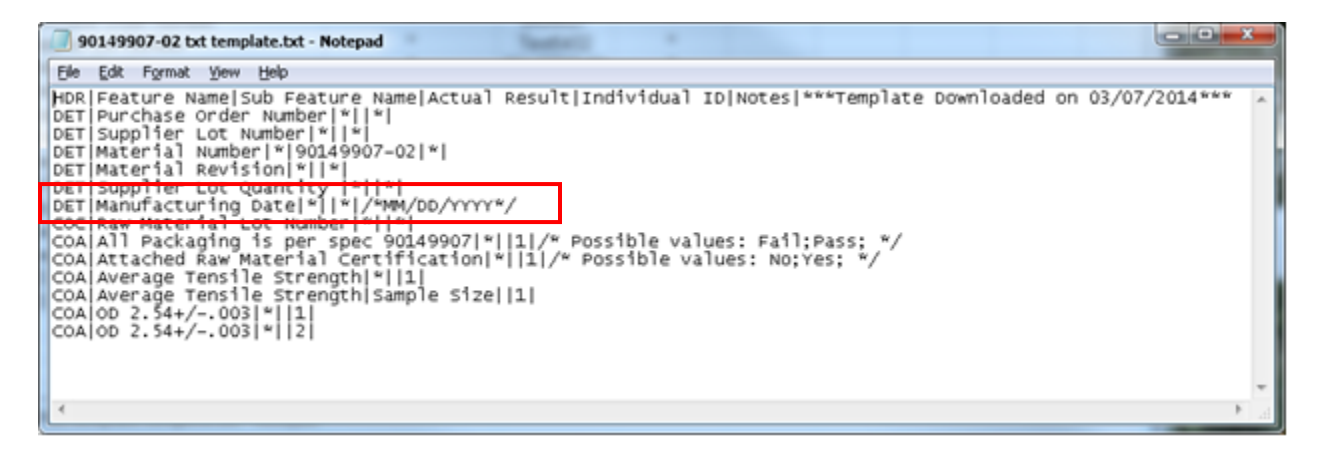

Boston Scientific eCert User Manual 90902393 Rev/Ver AA Page 40 of 50

#### **5.12.2.5 COA features (Qualitative)**

If the certificate requires a qualitative COA features, then a "COA" row will be shown in the template. That row will also have a note indicating the possible values that need to be entered. If the entered value is not one of the possible values (format of the value must match also), then the field will be left blank on the certificate input form after the file has been uploaded.

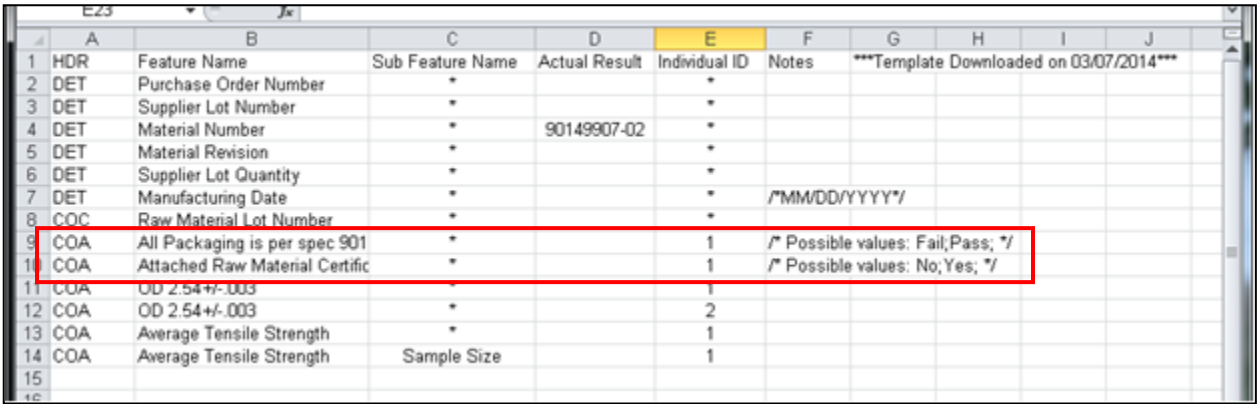

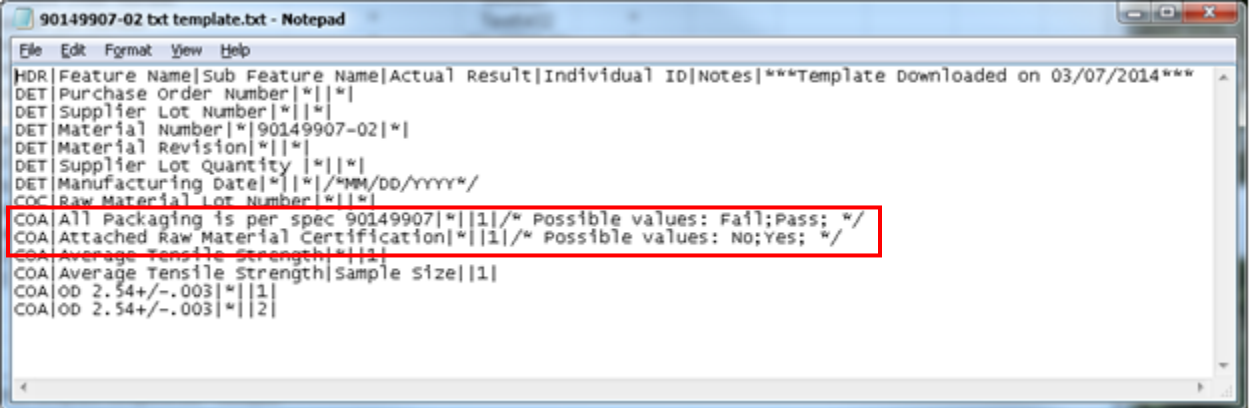

#### **5.12.2.6 Adding rows to a COA feature**

The certificate may have a COA feature that requires multiple entries, as explained in Section 5.5.2.1.4. Those additional entries may be added to the upload file by duplicating the appropriate line in the template. The "Individual ID" value needs to be indexed as appropriate.

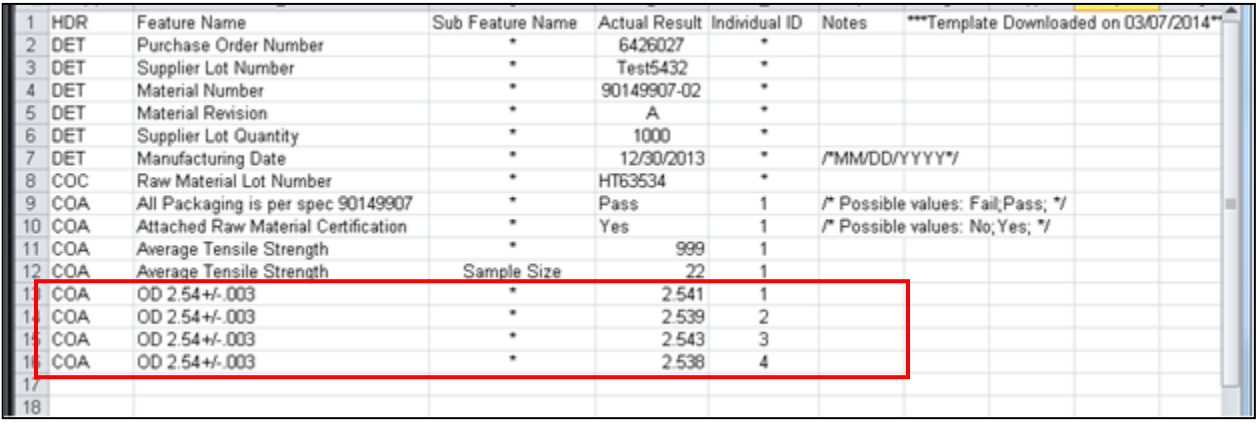

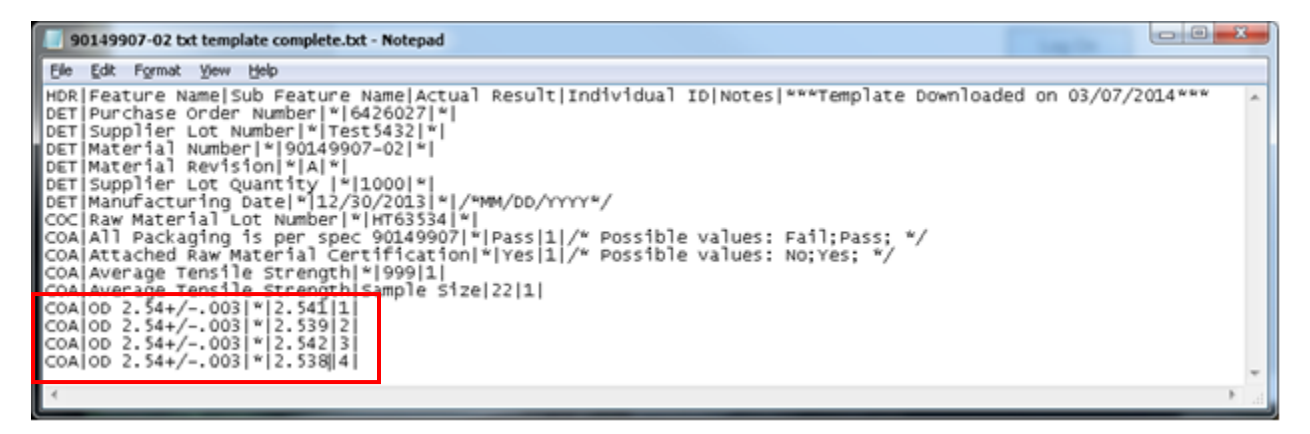

#### **5.12.2.7 Adding rows to a Serial Numbers**

The certificate may require serial numbers that requires additional entries beyond the rows provided in order to match the lot quantity, as described inSection 5.5.3. Those additional entries may be added to the upload file by duplicating the appropriate line, indicated with "SER" at the beginning of the row, in the template.

If the lot quantity does not match the number of serial numbers in the upload file, then:

- 1. Lot quantity is greater than number of serial numbers: blank serial number fields will be created on the "Serial Number" tab in the certificate input form
- 2. Lot quantity is less than the number of serial numbers: the serial numbers fields will be populated with the serial number for the quantity of required fields, resulting in some serial numbers that will not be uploaded.

Boston Scientific eCert User Manual 90902393 Rev/Ver AA Page 42 of 50

#### Downloaded file

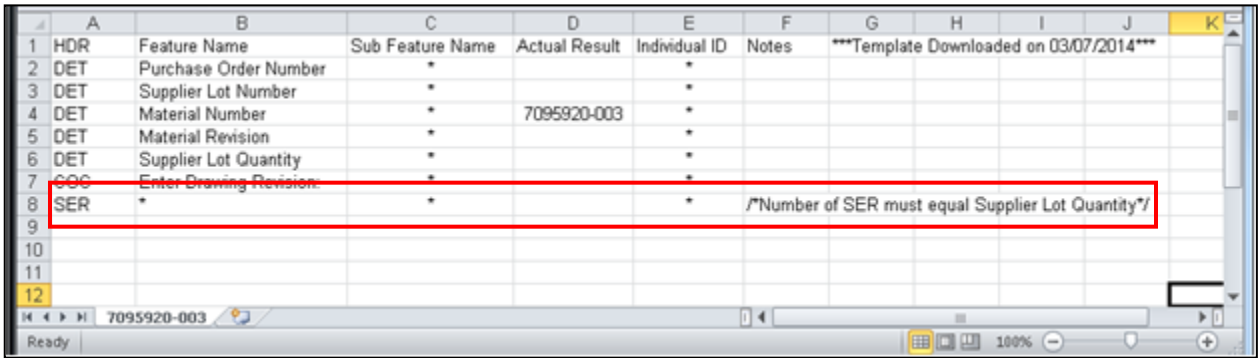

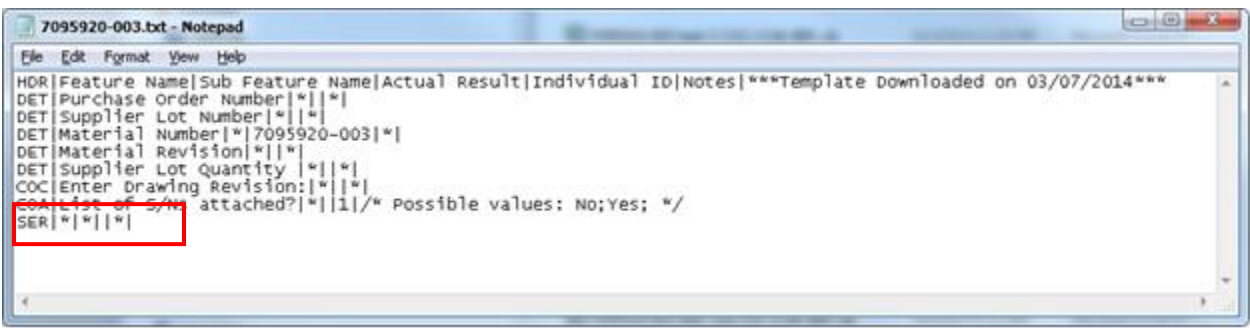

### Updated files with additional serial number lines:

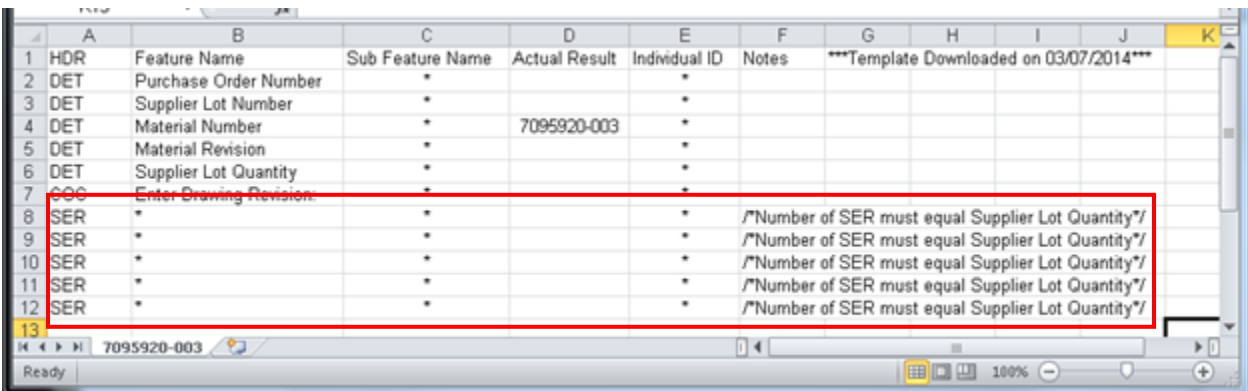

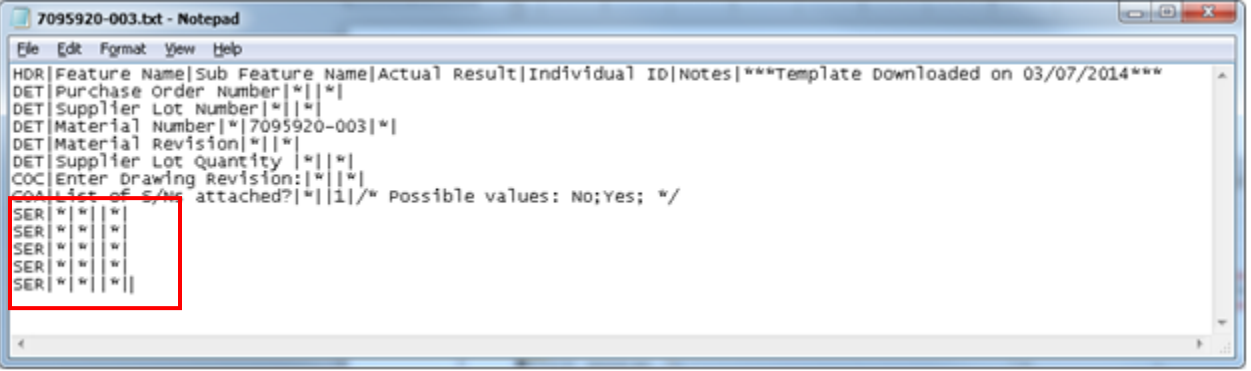

Boston Scientific eCert User Manual 90902393 Rev/Ver AA Page 43 of 50

### **5.12.3** *Uploading the completd template file*

Once the template file has been populated with the information for the lot to create the certificate for, the user needs to upload the file into the eCert system.

Steps:

1. At the bottom of the "Home Page" select the "Upload Certificate" button to open the Upload/Download pop-up window.

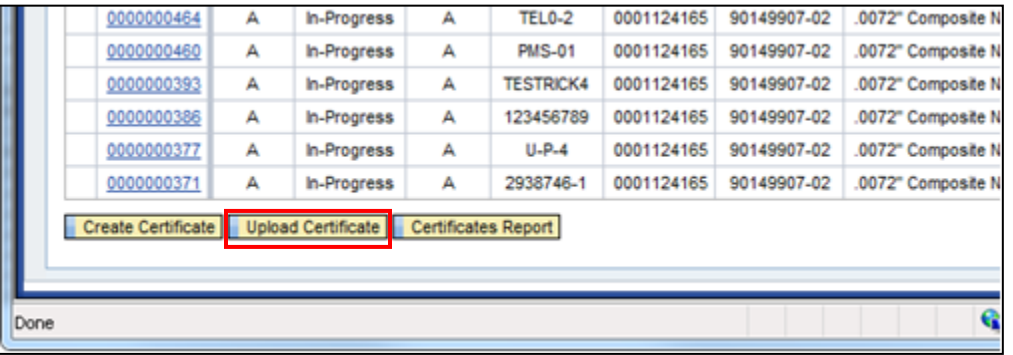

2. Select the "Browse" button

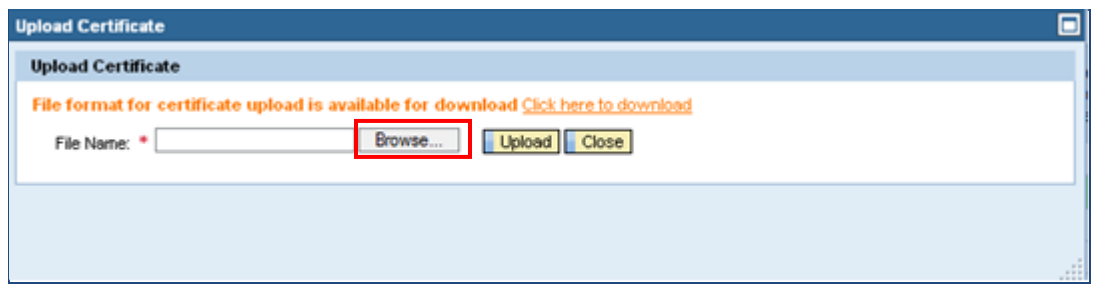

3. Select the file to be uploaded and select "Open"

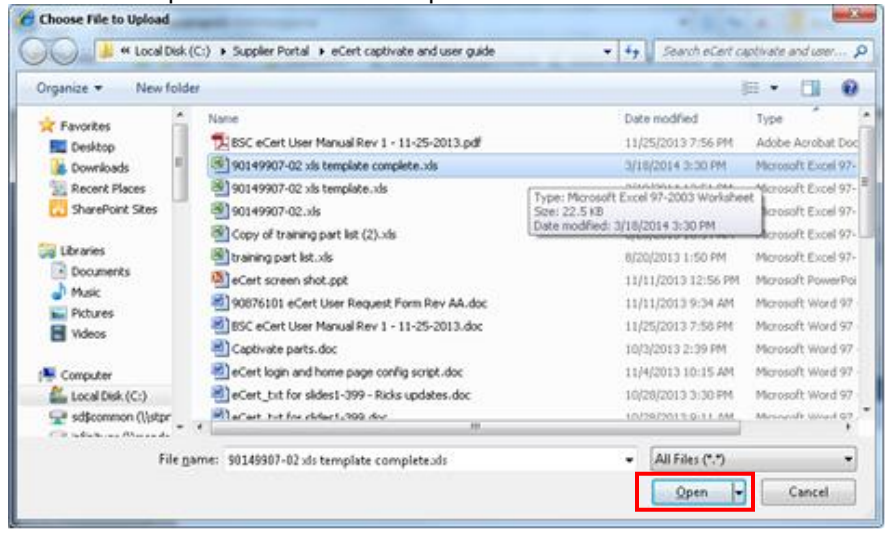

Boston Scientific eCert User Manual 90902393 Rev/Ver AA Page 44 of 50

4. Select the "Upload" button to upload the file to the eCert system

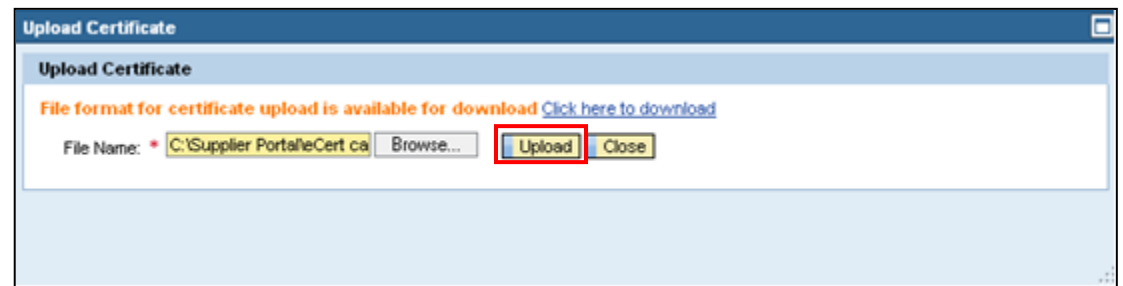

# *5.13 Supplier User Certificate Reporting/Supplier Read Only*

The user has the ability to generate a list of certificates that have been created for materials assigned to the Supplier IDs for the logged in eCert User.

If a user has "Supplier Read Only" access, then they will only see the Certificate Report screen upon entering the eCert application.

Steps:

1. At the bottom of the "Home Page" select the "Certificate Report" button to open the report filtering screen.

> Boston Scientific eCert User Manual 90902393 Rev/Ver AA Page 45 of 50

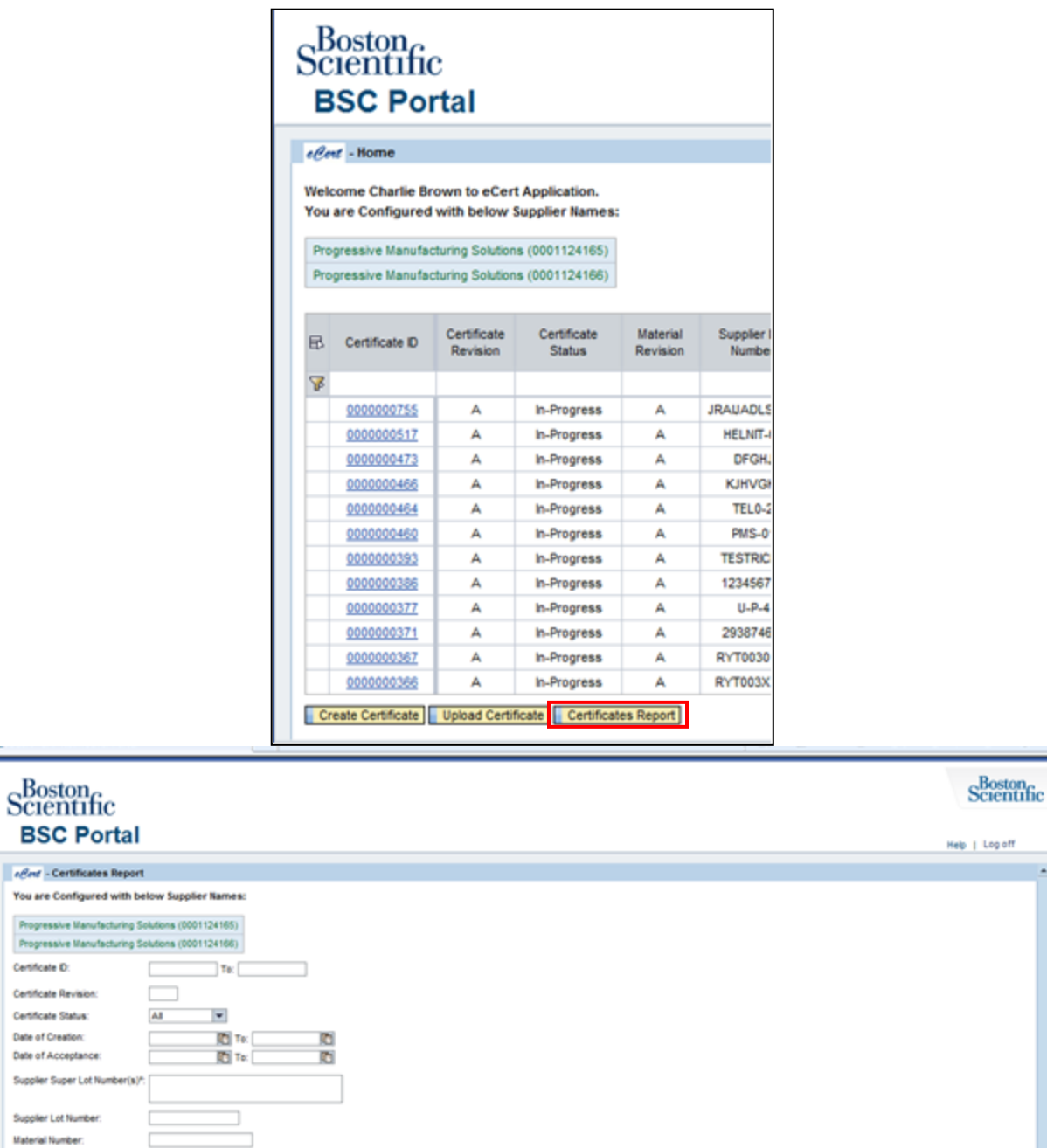

2. Enter the desired filtering criteria to generate the list of reports and select "Search"

Material<br>Number

Material<br>Revision Material Description

Suppler Catalog<br>Number

Supplier Lot<br>Number

Suppler<br>Name

Supplier D

**BSC** 

 $left$  - Cer

Certificate D

Supplier Sup

Material Description\* Sort By:

Certificate D

 $\boxplus$ 

¥

Note: (\*) Denotes wild card allowable field. Search Reset Cose

Certifi.<br>Revisi.

Supplier Lot Number  $\bigcirc$  Certificate D

Date of<br>Creation

Certificate<br>Status

Boston Scientific eCert User Manual 90902393 Rev/Ver AA Page 46 of 50

 $\begin{array}{cc} S_{\cdots} & \text{Mant.}\\ \text{Left} & \text{Date} \\ 0_{\cdots} & \end{array}$ 

Suppler Super Lot<br>Number(s)

Expirat.<br>Date

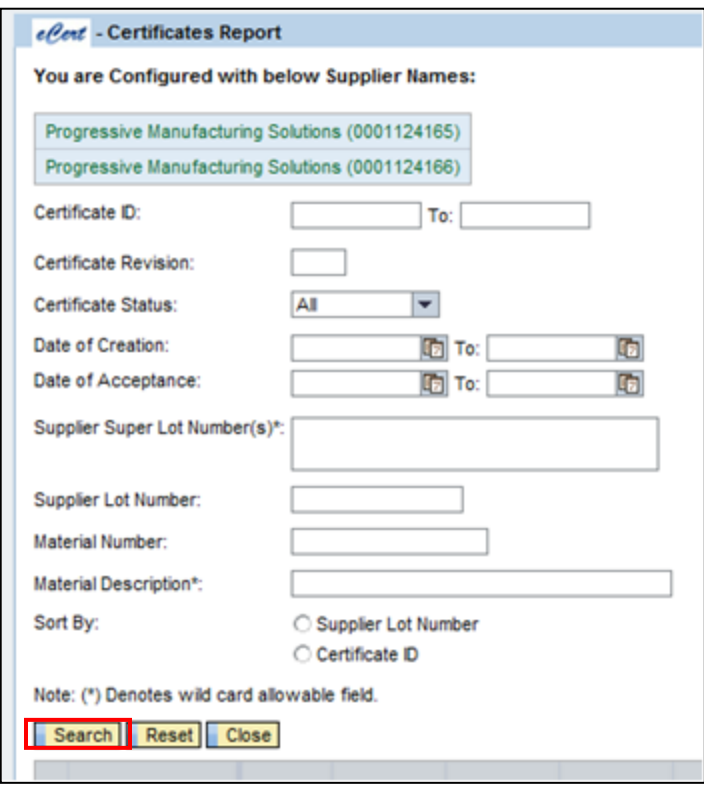

Boston Scientific eCert User Manual 90902393 Rev/Ver AA Page 47 of 50 3. A list of certificates for materials assigned to user's Supplier IDs is displayed in the table below the filtering criteria.

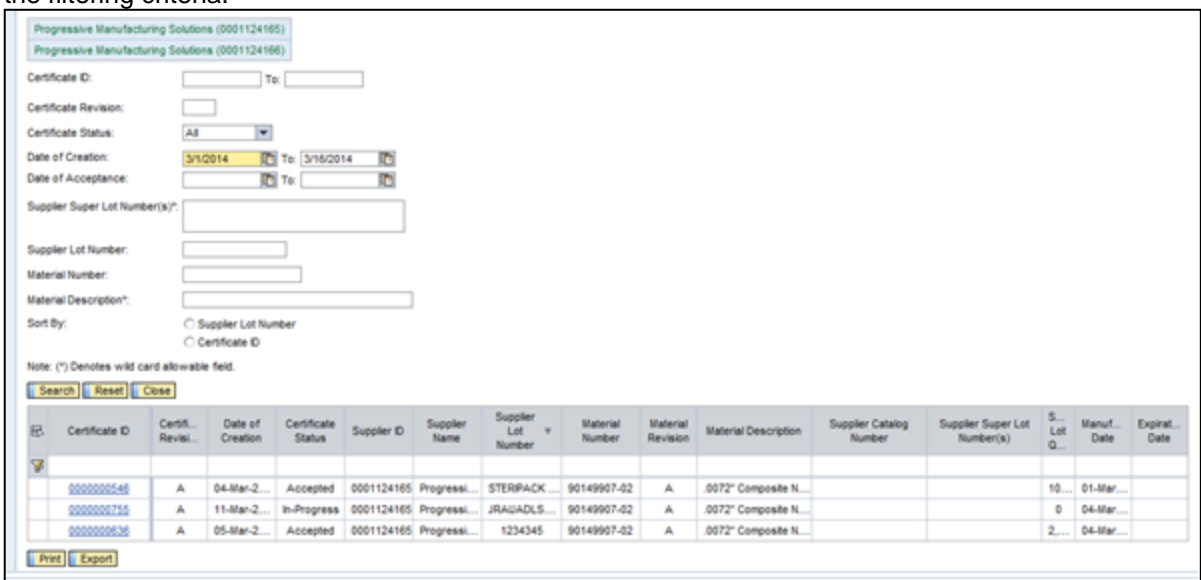

- 4. To print or export the list, if desired, select the appropriate button below the table.
- 5. To view the certificate details, click on the corresponding "Certificate ID" hyperlink from the report table.

# *6 BSC User Read Only Functionality*

BSC users have "Read Only" access in the system. This access will provide the ability to generate a list of certificates meeting the defined filtering criteria for viewing.

Steps:

1. Once logged into the BSC Corporate Portal and launching the eCert application per Section 4.2, the user will be directed to the "Certificate Report" screen.

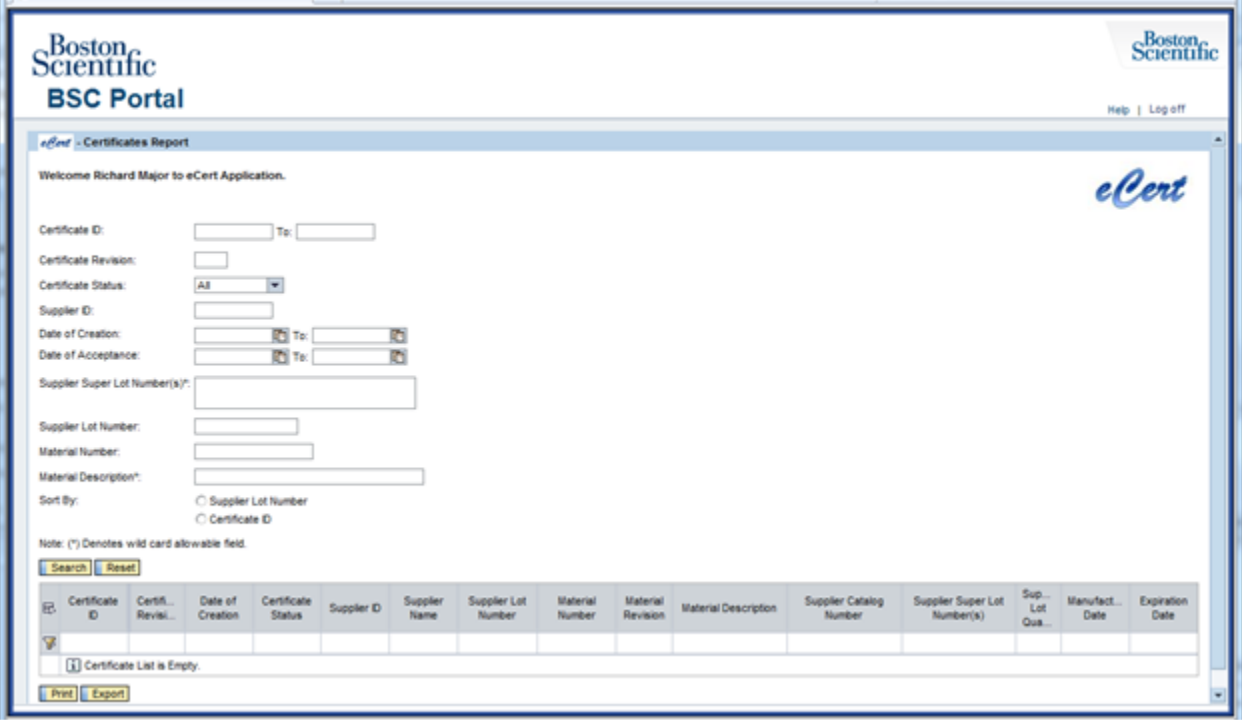

Boston Scientific eCert User Manual 90902393 Rev/Ver AA Page 49 of 50

2. Enter the desired filtering criteria to generate the list of reports and select "Search"

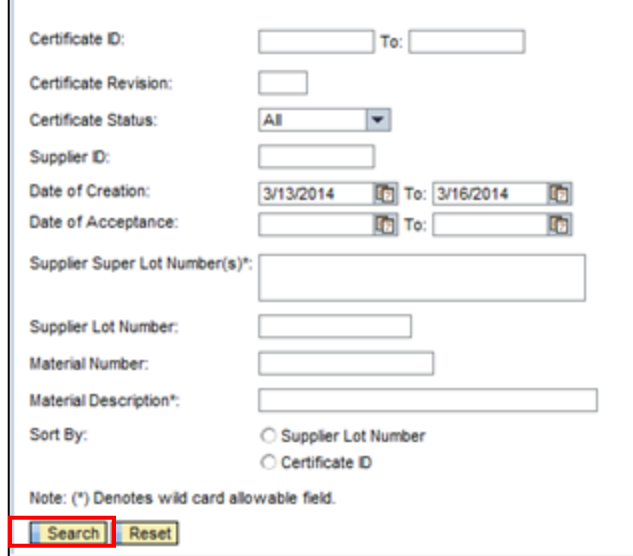

3. A list of "Accepted" and "Deactivated" certificates matching the filtering criteria is displayed in the table below the filtering criteria.

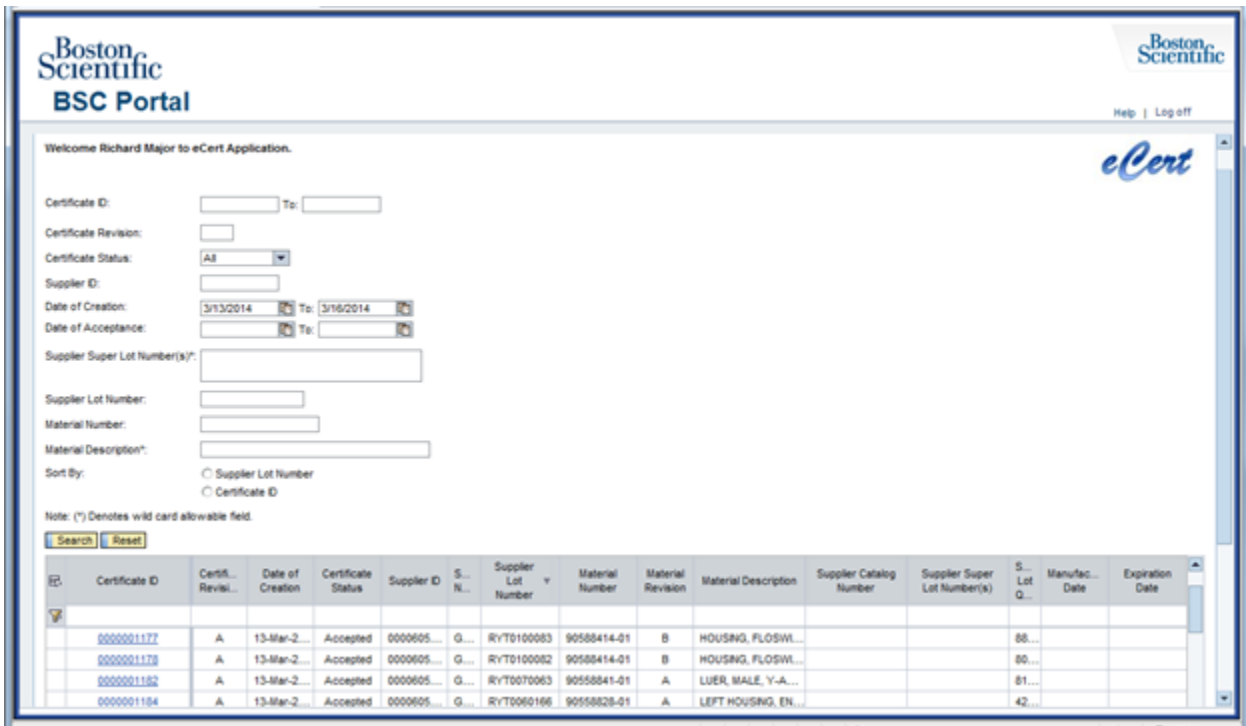

- 4. To print or export the list, if desired, select the appropriate button below the table.
- 5. To view the certificate details, click on the corresponding "Certificate ID" hyperlink from the report table.

Boston Scientific eCert User Manual 90902393 Rev/Ver AA Page 50 of 50